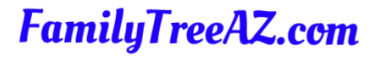

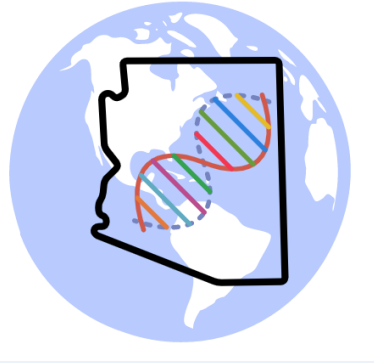

# Using GEDMatch

Ken Waters

Nov 17, 2022

Trilogy Genealogy Club

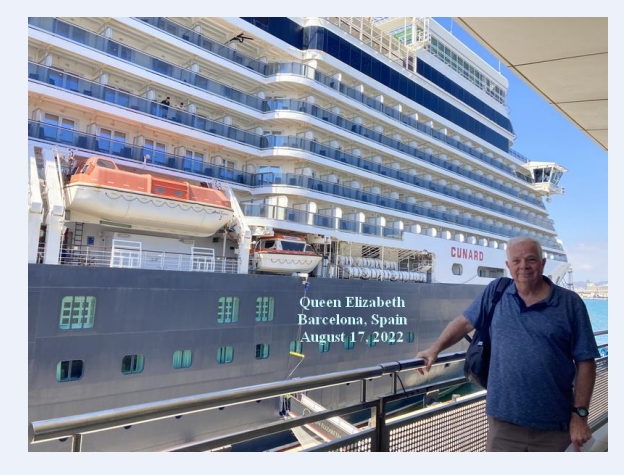

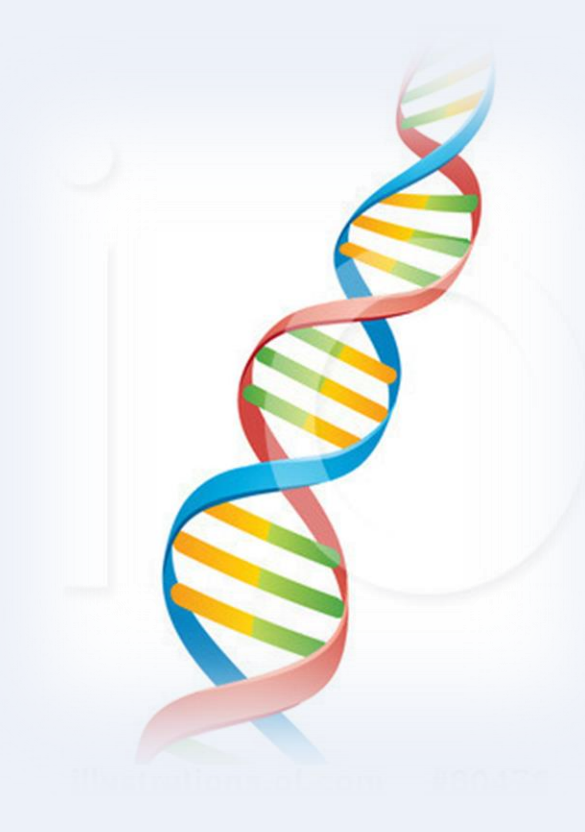

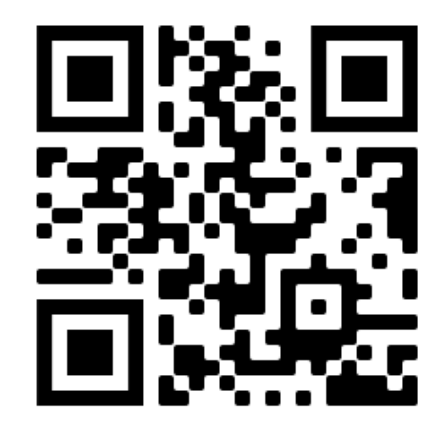

### All slides and handouts can be found at: http://www.familytreeaz.com/Presentations/

### Some Caveats...

### Common Misunderstanding

- GEDMatch vs GEDCOM
- GEDMatch is the service we are talking about today
- GEDCOM is a file format used to store family tree information
- The similarity between the two terms is unfortunate as they are two very different things

### Important to know…..

- Be aware that GEDMatch started as a simple site to compare DNA kits with others (basically, a hobbyist site)
- It \*HAS\* had some growing pains and numerous privacy concerns
- While it is powerful and useful:
	- Some may object to its history of privacy concerns
	- It still has a rather dated interface
	- It can be challenging at times to navigate and understand
- THAT SAID: it does have a lot of useful tools!

### In 2019 GEDMatch was bought by Verogen

**SCIENCE** DEC 9, 2019 9:01 PM **MEGAN MOLTENT** 

#### A DNA Firm That Caters to Police Just Bought a Genealogy Site

In 2018, GEDmatch played a key role in reopening the 40-year-old Golden State Killer case. Now a company that serves law enforcement is gobbling it up.

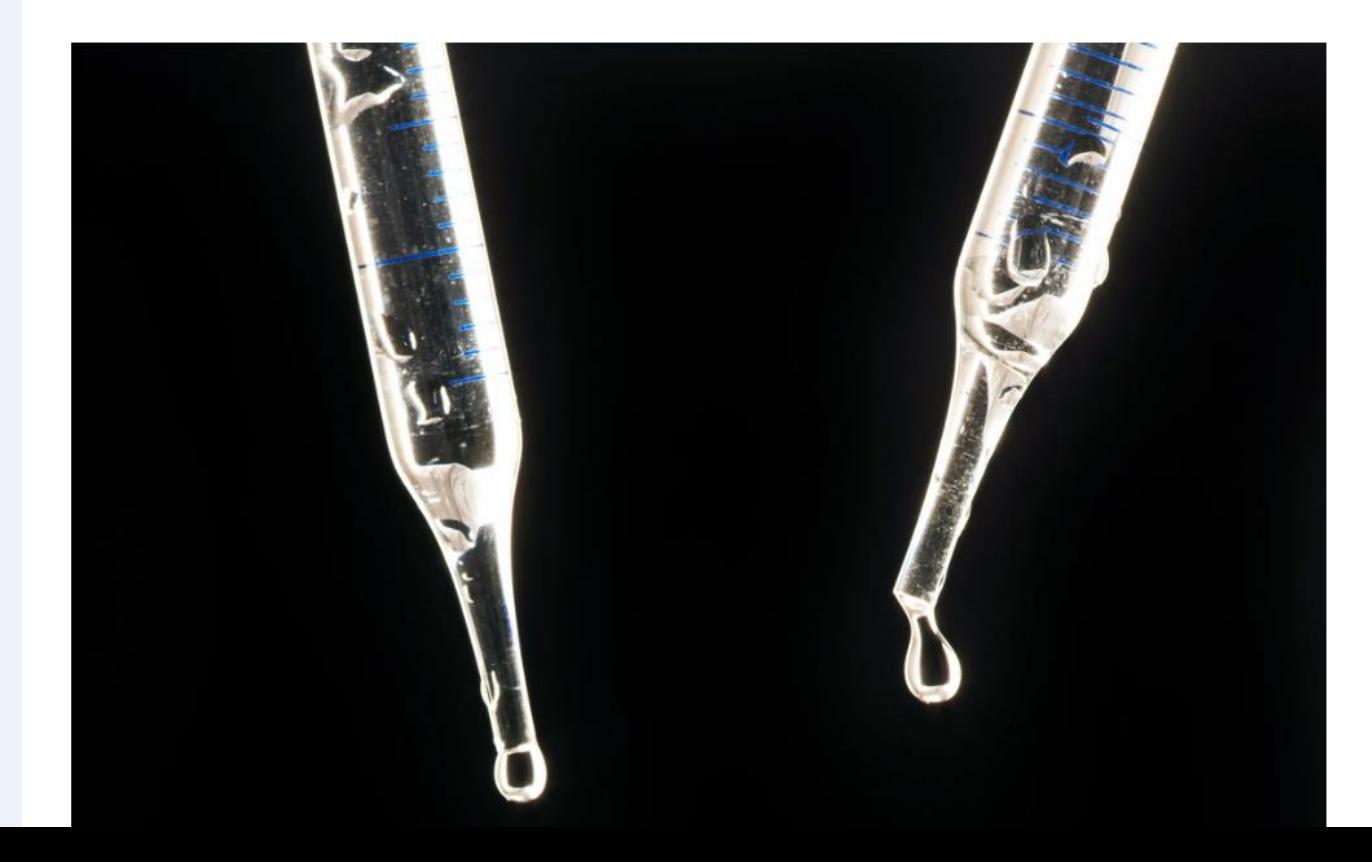

### What is GEDMatch?

- A web site that was created in 2010 for genealogists to allow matching of DNA kits from different testing companies
- Founded by Curtis Rogers and John Olson
- Free to create an account

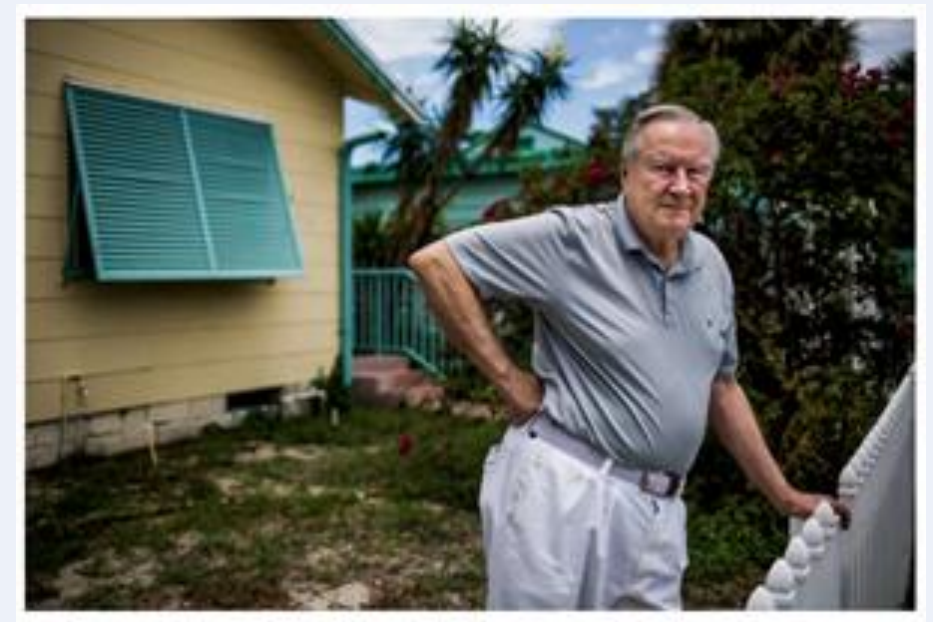

Curta Rogers excove belows sensor mine family history purcies. He inadversently created a dambare that can solo absort of percent of Americans of Ninthern European atoletics. loan McDeyre In The Fare York Times

Source: New York Times

### Primary Features

- Upload DNA kits from any of the testing companies
	- Ancestry, 23andMe, MyHeritage, FamilyTreeDNA, LivingDNA –and—More!
	- Look for matches with other uploaded DNA kits
- Ability to examine matches in greater detail using chromosome browser
	- Start/stop markers for shared segments
- A variety of admixture (ethnicity) tools
- Rudimentary family tree capability
- Numerous more advanced analysis tools

### Getting Started

- Create an account at:
- <https://app.gedmatch.com/register.php>

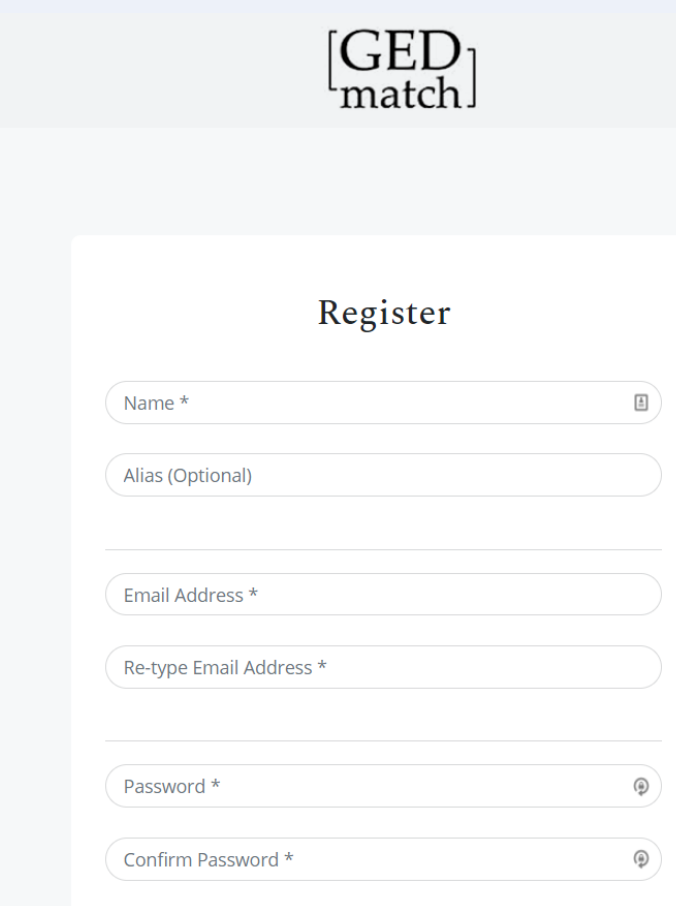

### Confirmation

#### • Check your email for confirmation code and enter it

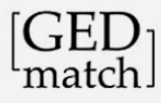

An email has been sent to mymesaweather@gmail.com with a 'Registration Confirmation Code'. Please copy that code from your email, and paste it in the space below. Then, click on the 'Confirm' button below to complete the registration process. NOTE: This Registration Confirmation Code is NOT your password. Do NOT close this page until you have completed that process, or you will have to start registration over.

If you do not receive a confirmation email within a few minutes, click HERE

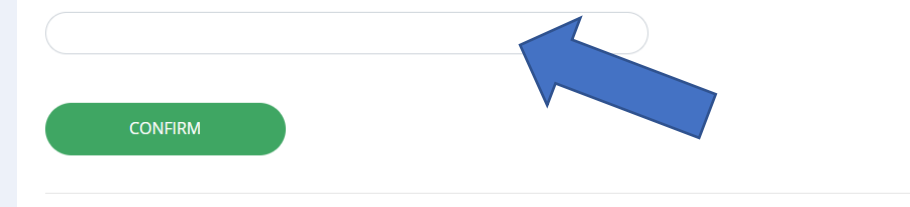

#### GEDmatch.Com Registration Confirmation Code Inbox x

GEDmatch <do\_not\_reply@gedmatch.com>

to me  $-$ 

 $\stackrel{0}{-}$ 

Your registration confirmation code is: 23210031

You should copy and paste this code in the place provided on the registration page.

If you did not register on GEDmatch.Com within the last hour, then you should disregard this notice, and do not need to make any response.

### Log back in to complete the process

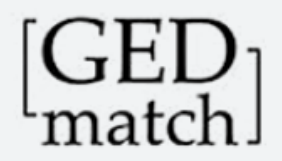

#### ◆ Successfuly Registered

Congratulations you have successfully registered at GEDmatch!

After logging in on the login page you will be presented with the terms of service (TOS) to accept.

Click the button on the top right to return to login page to enter your email and password to login.

## Accept Terms

- Read the terms and accept them
	- Warning---the terms are very, very long
- Only real option here is to accept
- I will discuss more on some of this later in this presentation

#### **Option #1 - Accept**

I have read the GEDmatch Terms of Service, and I agree to all terms. Click HERE to indicate that you accept all provisions described in GEDmatch Terms of Service.

#### **Option #2 - Reject**

I do not wish to continue using GEDmatch.Com. Therefore, I want to delete my GEDmatch registration and remove all data from GEDmatch servers that I may have uploaded to the site.

Click HERE to permanently delete your registration, and remove all your data from GEDmatch servers. This action cannot be undone.

#### **Option #3 - Decide Later**

I would like to think about this, and do not want to take any action at this time. Click HERE to return to the login page. Selecting this option will have no effect on data that you have uploaded to GEDmatch servers.

You will not be allowed to enter the site until you have accepted the Terms of Service.

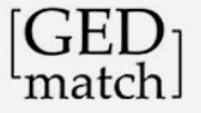

#### Welcome Jill Brown

#### • Profile is now set up

- Note you will have a "User Profile" number
	- That will be unique to you and should not be confused with any kit # codes (more on that later)
- No need to remember this number as it will not be used to log in

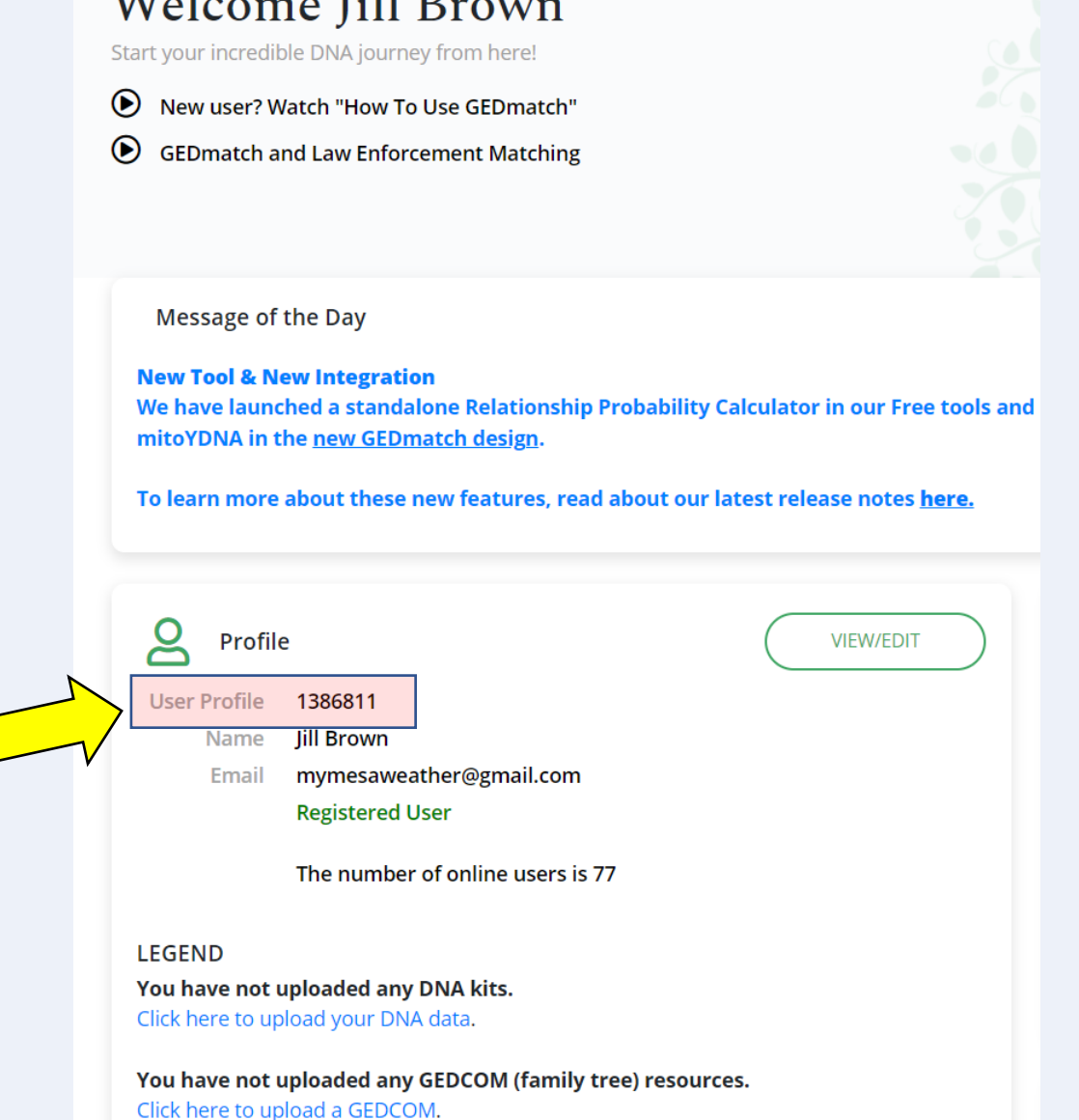

## One note about logging in

- When you first click login you'll get a choice to use the "New" website or the "Classic" website
- That's entirely your choice but I recommend to use the "New" one so that you don't have to readjust if/when the "Classic" one is removed

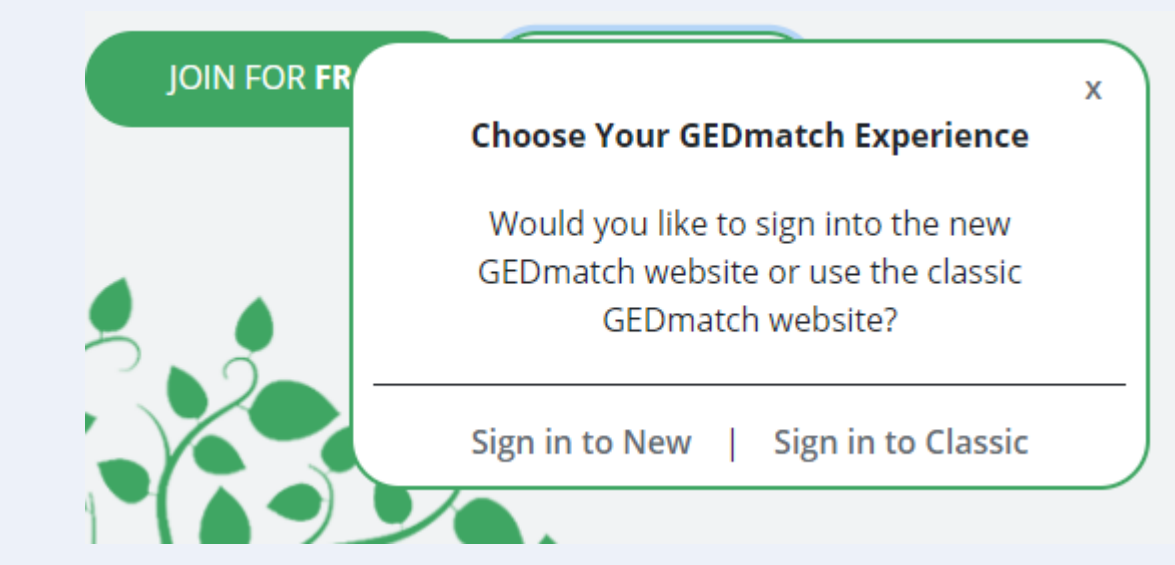

### A Look at the Main Page

4 sections to be aware of

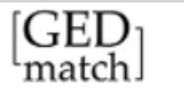

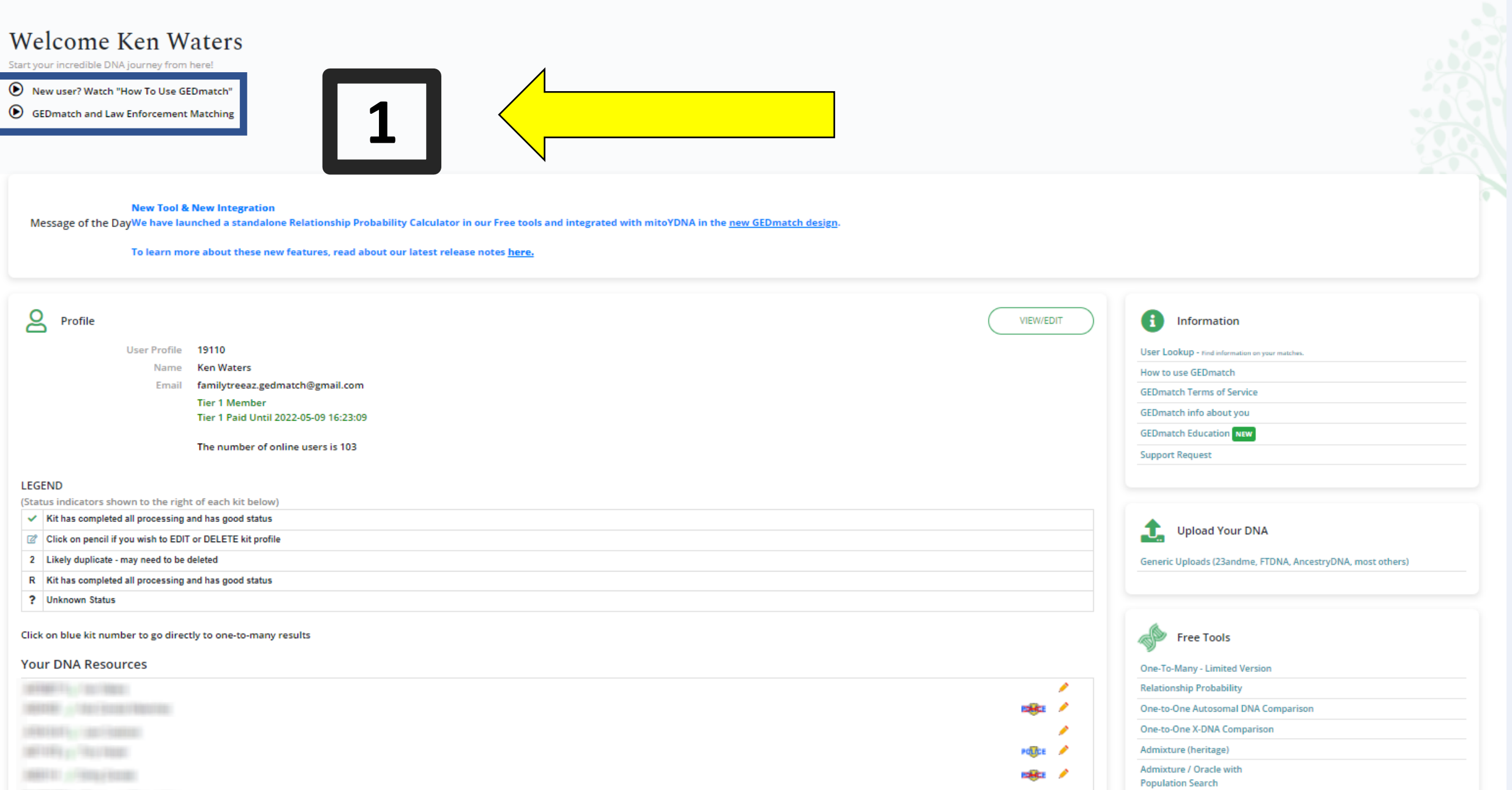

 $\sim$  $\mathcal{L}_{\mathcal{A}}$ 

People who match both,

**Contract Contract Contract** 

**ROBER @ SOUTHERNESS** 

THE CONSTRUCTION CONTRACT CONTRACT CONTRACT

### 1 - Help

- Some help here at the top left
- The 2<sup>nd</sup> link is solely concerning IGG (law enforcement matching)

### **Welcome Ken Waters**

Start your incredible DNA journey from here!

- ◯ New user? Watch "How To Use GEDmatch"
- GED match and Law Enforcement Matching

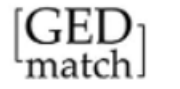

#### **Welcome Ken Waters**

Start your incredible DNA journey from here!

New user? Watch "How To Use GEDmatch" GED match and Law Enforcement Matching

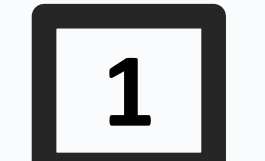

#### **New Tool & New Integration**

Message of the DayWe have launched a standalone Relationship Probability Calculator in our Free tools and integrated with mitoYDNA in the new GED match design.

#### To learn more about these new features, read about our latest release notes here.

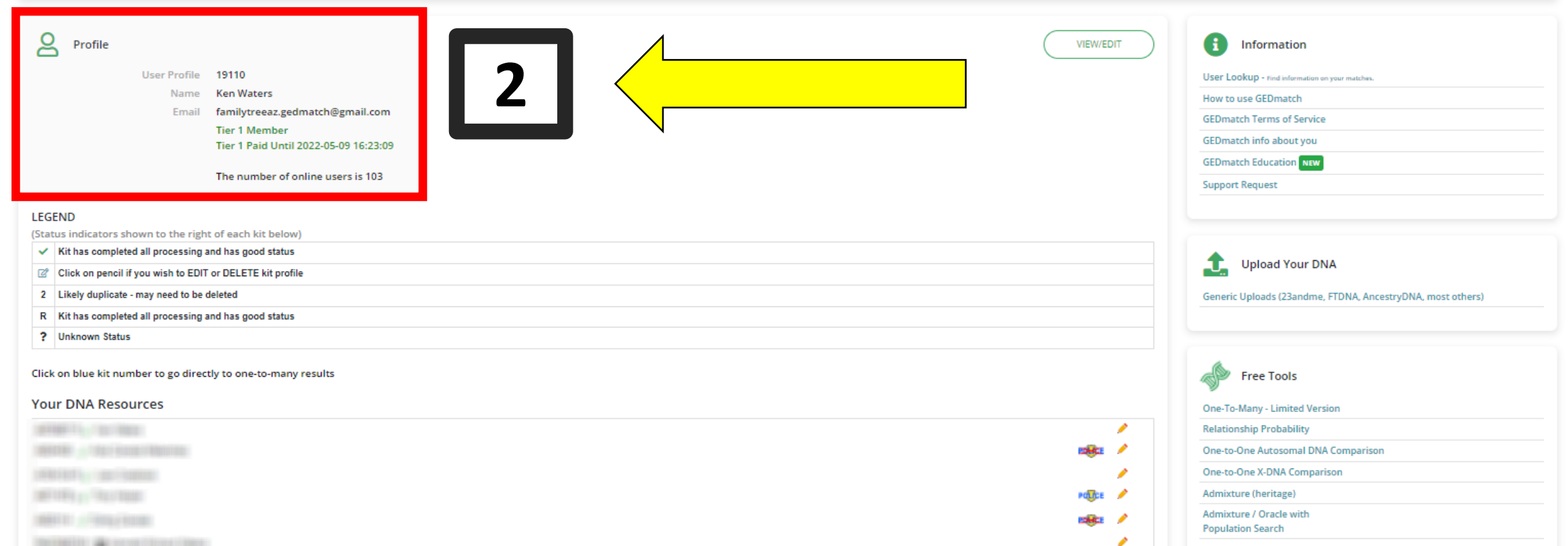

People who match both,

 $\Delta$ 

**REFERENCE: AND SECURITY/STEEL/FREE** 

### 2 - Profile

- User Profile #, Name
- Email
- If you are a Tier 1 Member you'll see status here
- Number of online users

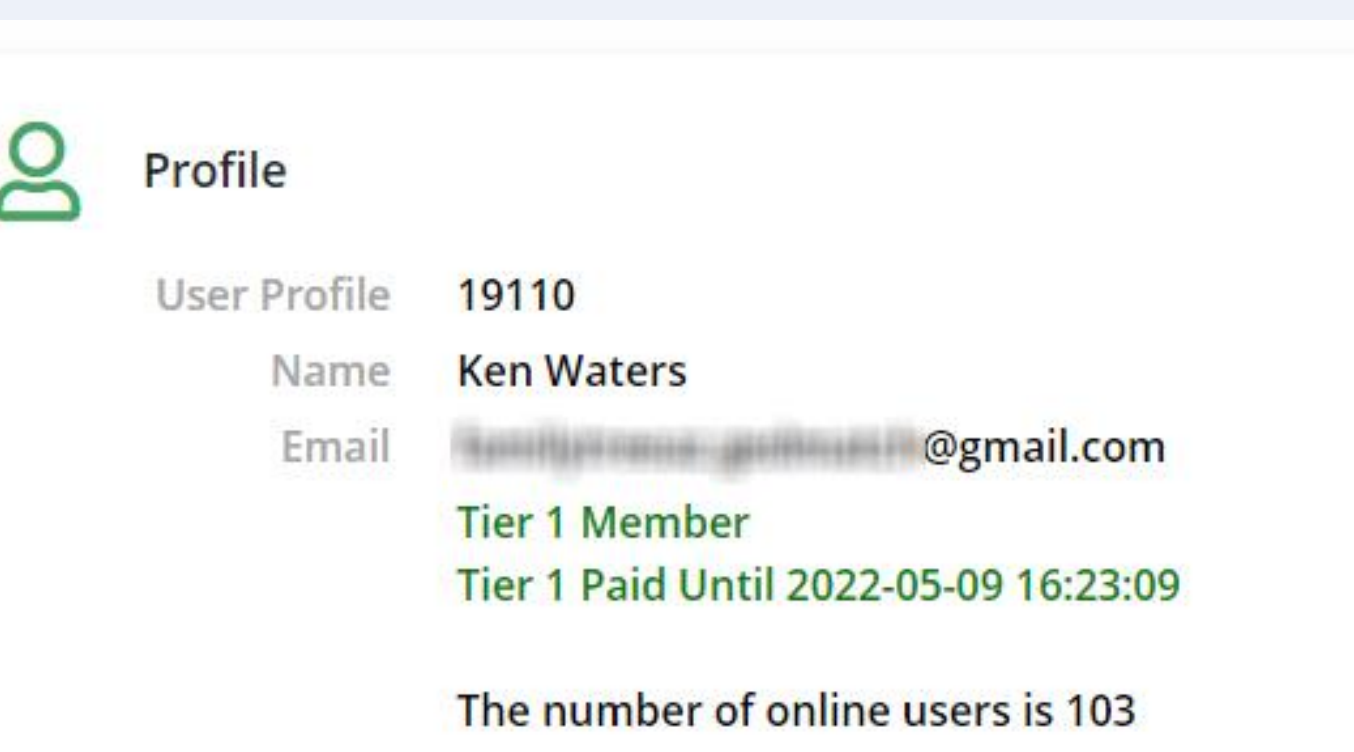

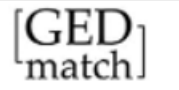

#### Welcome Ken Waters

Start your incredible DNA journey from here!

New user? Watch "How To Use GEDmatch" GEDmatch and Law Enforcement Matching

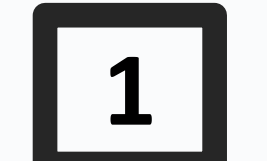

**New Tool & New Integration** 

Message of the DayWe have launched a standalone Relationship Probability Calculator in our Free tools and integrated with mitoYDNA in the new GED match design.

To learn more about these new features, read about our latest release notes here.

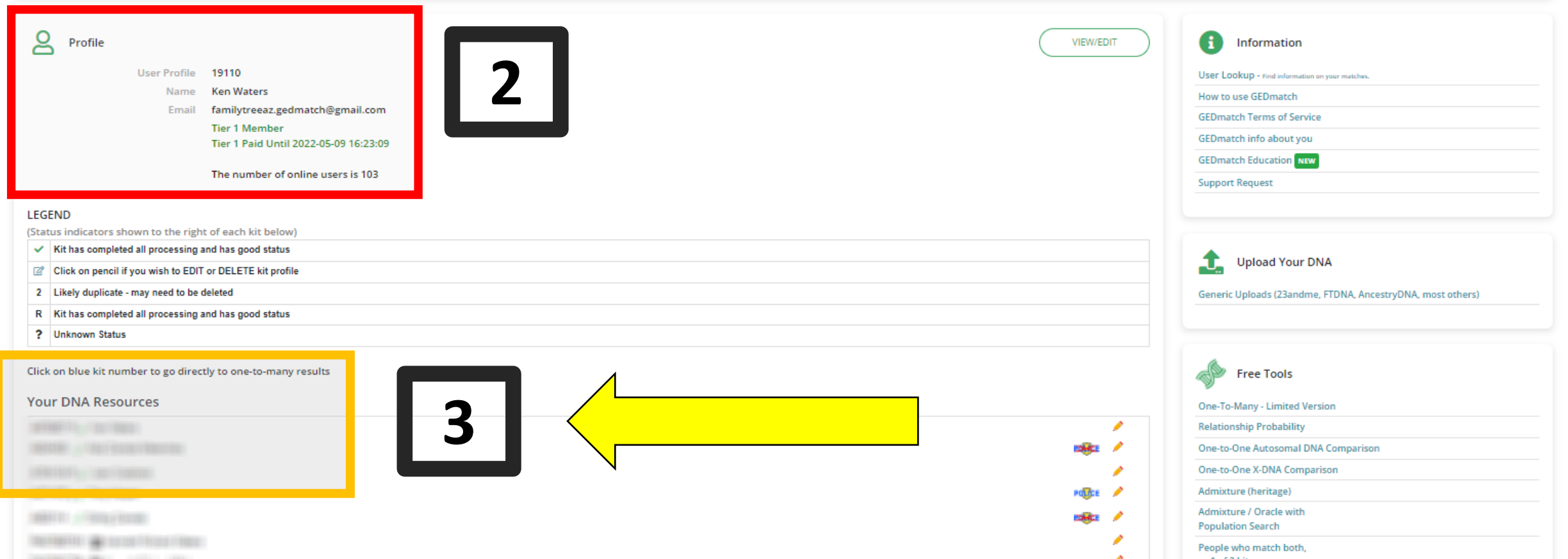

## 3 - DNA Kits in your profile

- Each DNA kit that you upload will show here
- Each kit has a kit # (assigned when uploaded)

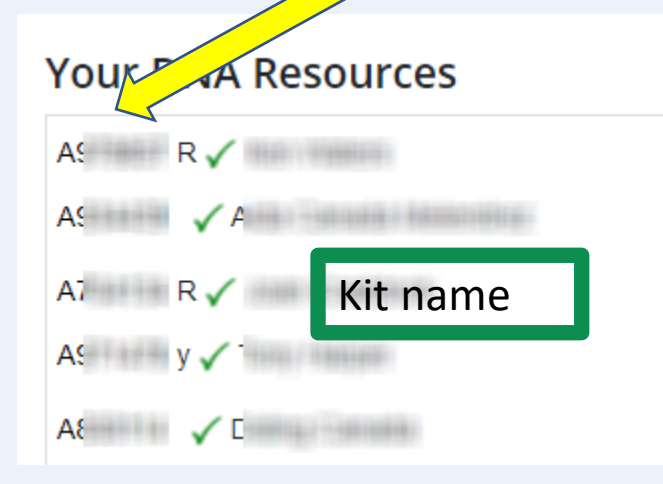

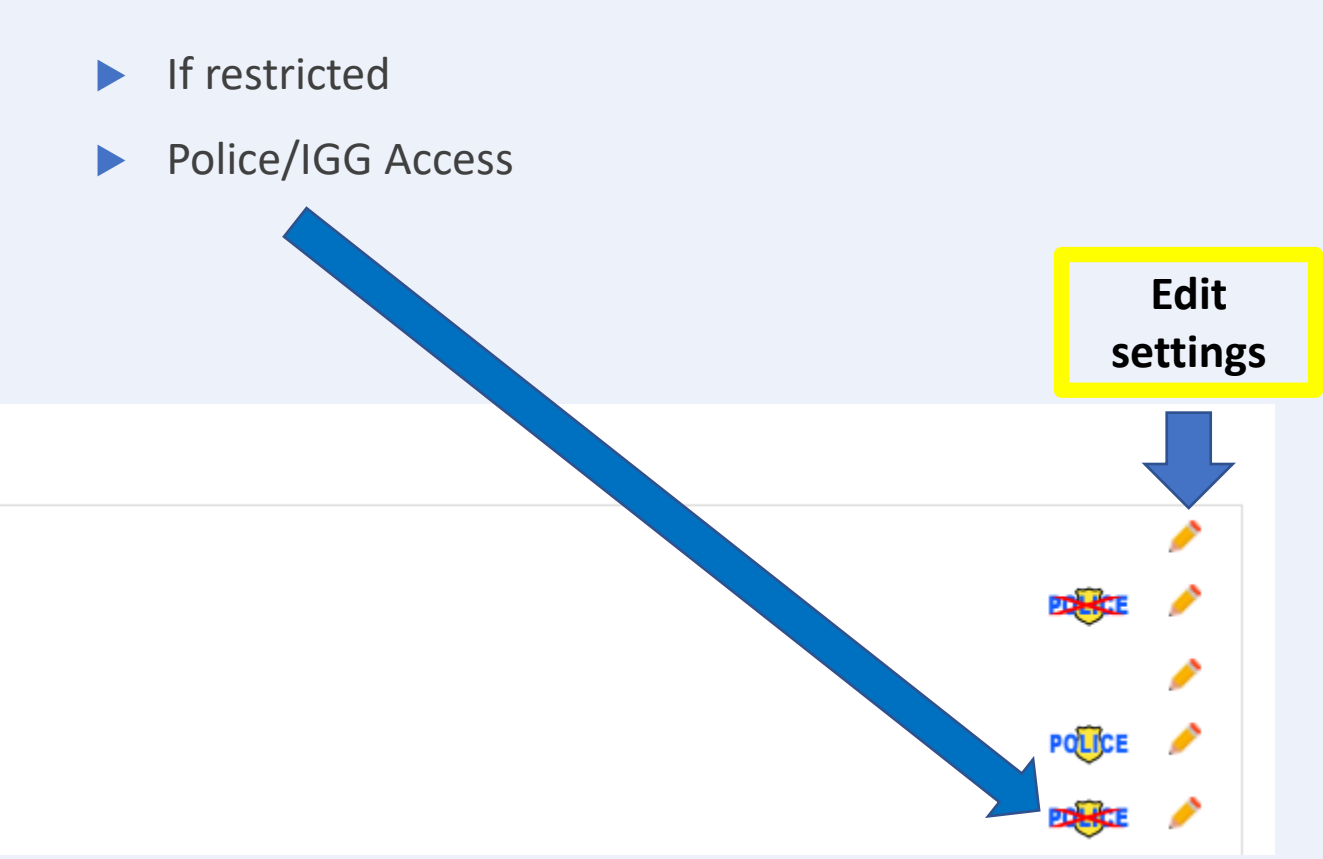

## **Kit Settings**

#### **Your DNA Resources**

R V  $\mathsf{A}$ A  $R\checkmark$  $\mathsf{A}$  $A$ 

#### **LEGEND**

(Status indicators shown to the right of each kit below)

- Kit has completed all processing and has good status  $\checkmark$
- $\mathbb{Z}^2$ Click on pencil if you wish to EDIT or DELETE kit profile
- $2<sub>1</sub>$ Likely duplicate - may need to be deleted
- **Research Kit** R
- 2 **Unknown Status**

## When you click on the edit "pencil"

- "Opt In" allow law enforcement kit owners to "see" your kit
- "Opt Out" do not allow LE access
- "Private" no one can see your kit
- "Research" allow matching to other kits but they can't "see" you

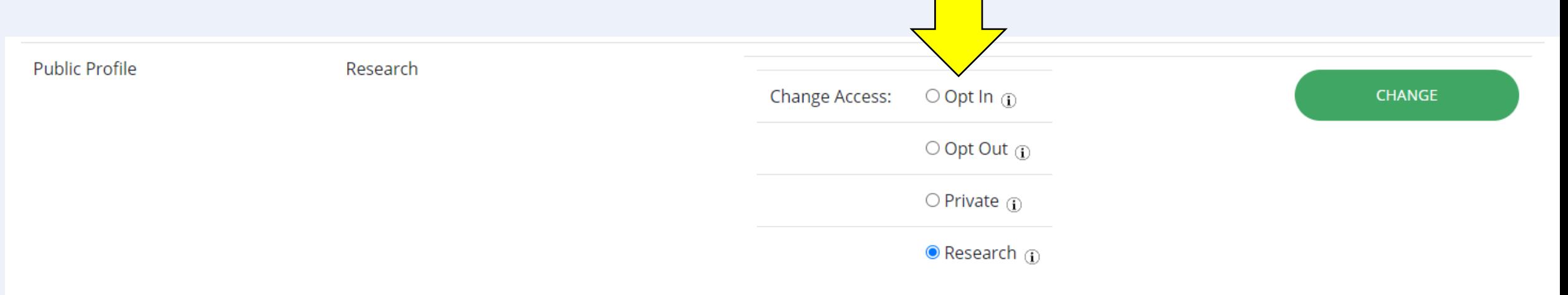

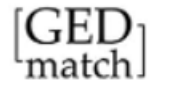

#### **Welcome Ken Waters**

Start your incredible DNA journey from here!

New user? Watch "How To Use GEDmatch" GED match and Law Enforcement Matching

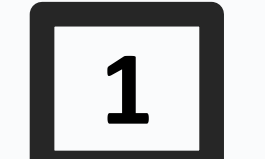

**New Tool & New Integration** 

Message of the DayWe have launched a standalone Relationship Probability Calculator in our Free tools and integrated with mitoYDNA in the new GED match design.

To learn more about these new features, read about our latest release notes here.

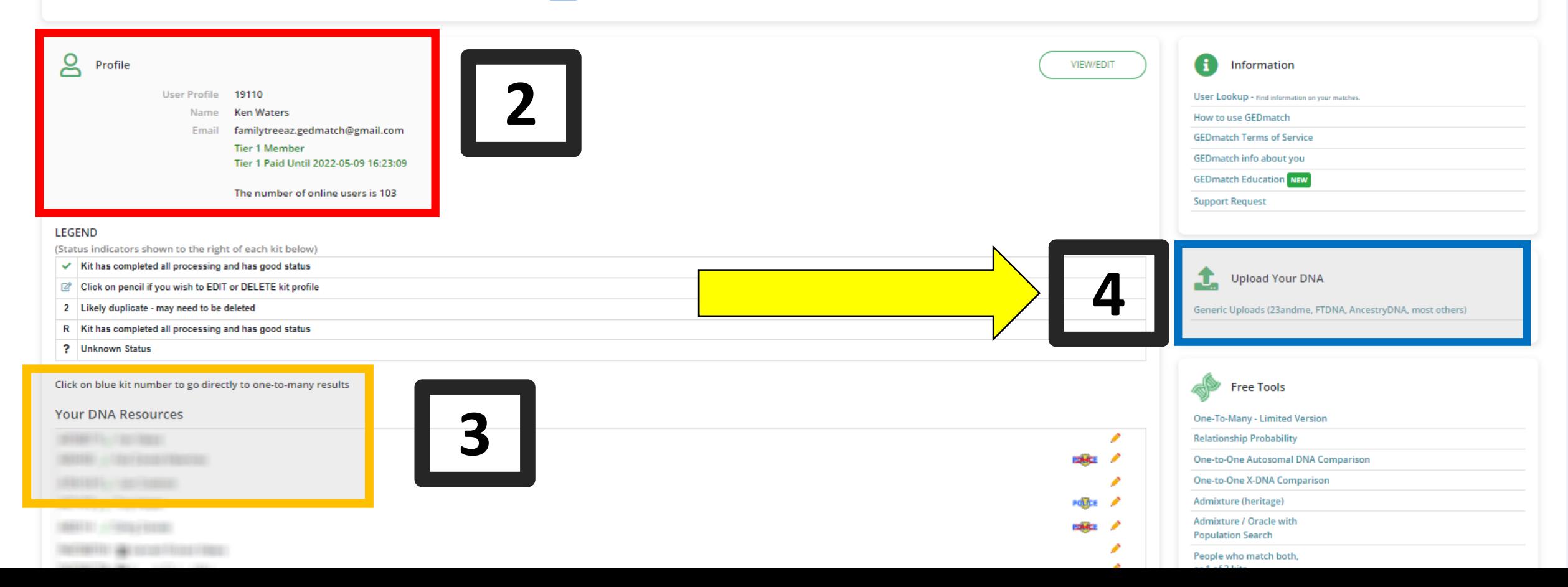

### Upload a Kit

• Click on the upload link

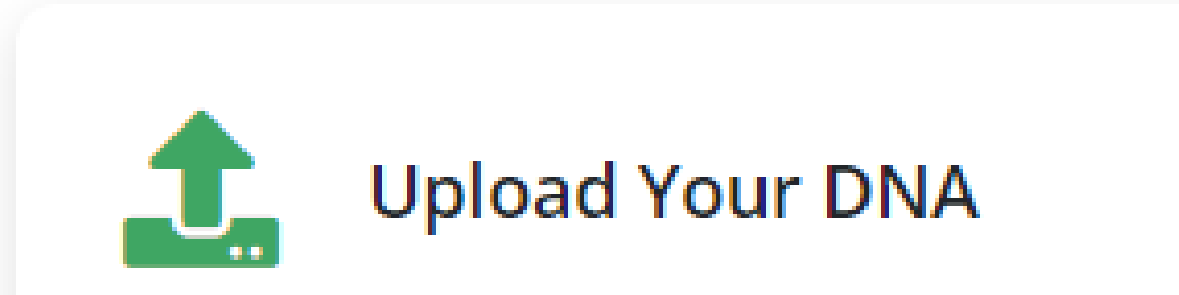

Generic Uploads (23andme, FTDNA, AncestryDNA, most others)

### First Step: Upload a DNA kit

#### • Enter basic information about the test-taker

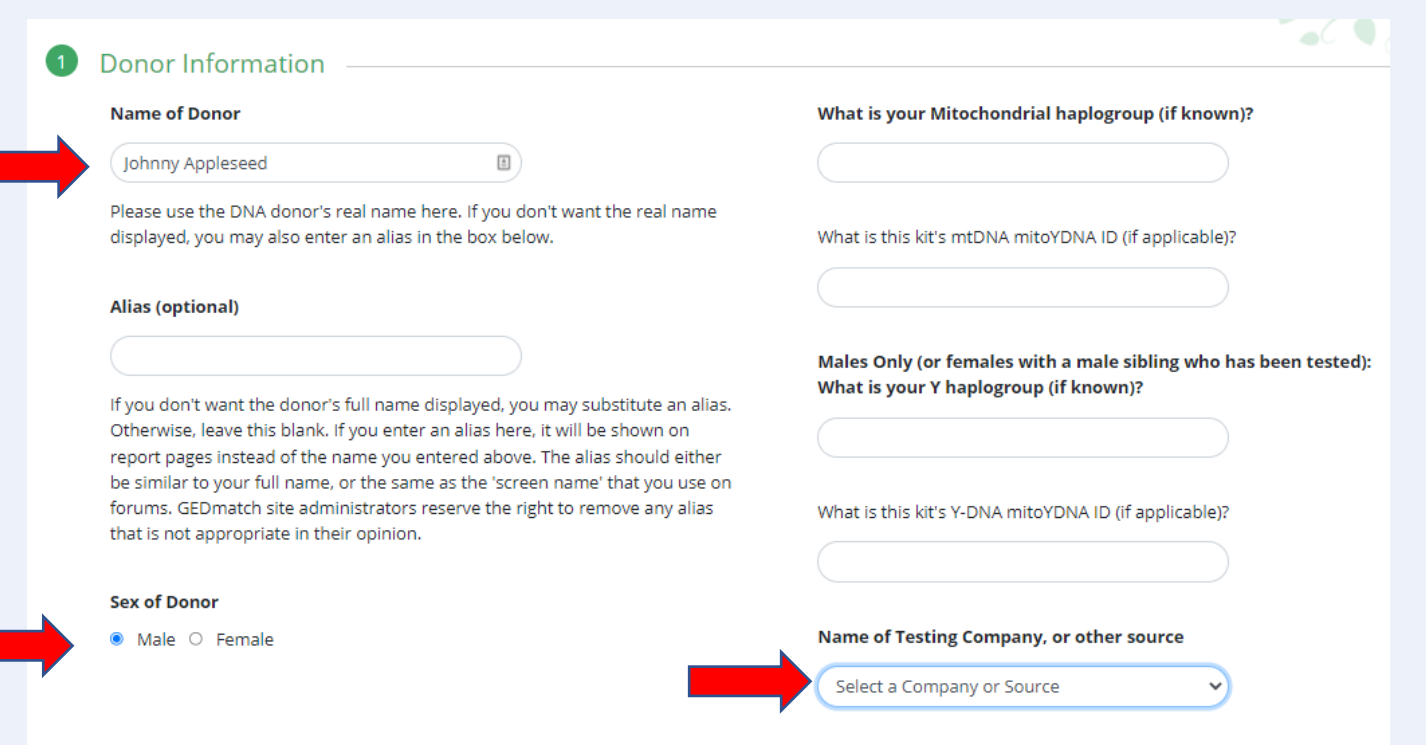

#### Name of Testing Company, or other source

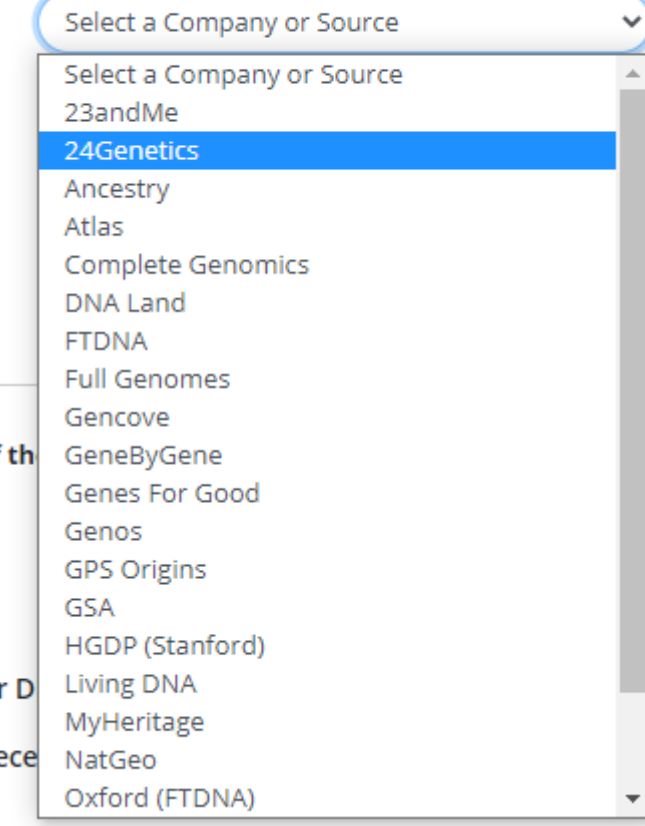

### Upload DNA kit

- This next step is important and should be carefully chosen
- Most genealogists would select one of the first 3 choices
- The other choices are primarily for IGG (Investigative Genetic<br>Genealogy) which often deals with either identification of unknown decedents or with criminal investigations

#### **Raw Data to GEDmatch**

When you upload Raw Data to GEDmatch, you agree that the Raw Data is one of the following, **Select one option** 

- O Your DNA
- $\circ$  DNA of a person for whom you are a legal guardian
- $\circ$  DNA of a person who has granted you specific authorization to upload their DNA to GED match
- O DNA of a person whose identity is known by you and who is known to be deceased
- O An artificial DNA kit

if and only if: (1) it is intended for research purposes; and (2) it is not used to identify anyone in the GEDmatch database, or

O DNA obtained from an artifact

If and only if: (1) you have a reasonable belief that the Raw Data is DNA from a previous owner or user of the artifact rather than from a living individual; and (2) that previous owner or user of the artifact is known to you to be deceased.

 $\circ$  Anonymized sample for a donor to a large scale population study

Please contact GEDmatch administrators for populations greater than 50 individuals.

• None of the above

If your DNA data does not fit any of the above categories, it will not be permitted.

## Privacy setting for this kit

- Another important step to carefully consider
- This step can be modified later if necessary
- Suggest one of the top two options
	- If you do not want your DNA kit to be used to search IGG then select "Opt Out"

#### **Privacy Options**

Select one of the following privacy options for this kit:

#### $\bullet$  Opt In

#### **Most Popular**

We will compare your DNA kit to all other kits in the GEDmatch database to find your matching genetic relatives. Kits in the database include those submitted by users undertaking personal genetic genealogy research, adoptee searches, users (including law enforcement) attempting to identify unidentified human remains, and law enforcement attempting to identify perpetrators of violent crimes. Your kit WILL be compared with kits submitted by law enforcement to identify perpetrators of violent crimes. The operators of GEDmatch encourage everybody to select this option.

#### Research

This kit will not be shown in match result reports generated for other kits. Genealogy and Genetic Genealogy require the sharing of information. This option is provided primarily for artificially created research kits, but may be used for regular uploads if you have specific reasons for doing so.

#### $\circ$ Opt Out

We will compare your DNA kit to all other kits in the GEDmatch database to find your matching genetic relatives. Kits in the database include those submitted by users undertaking personal genetic genealogy research, adoptee searches, and users (including law enforcement) attempting to identify unidentified human remains. Your kit WILL NOT be compared with kits submitted by law enforcement to identify perpetrators of violent crimes.

#### Private

This kit will not be available for any matching. The kit will be in the database, and it will be batch processed, but no comparison results will be shown unless this privacy setting is changed by you later.

### Final step

- Click "Choose File" and navigate on your computer to the DNA file you downloaded
	- For help on downloading see <https://app.gedmatch.com/UploadHelp.php>

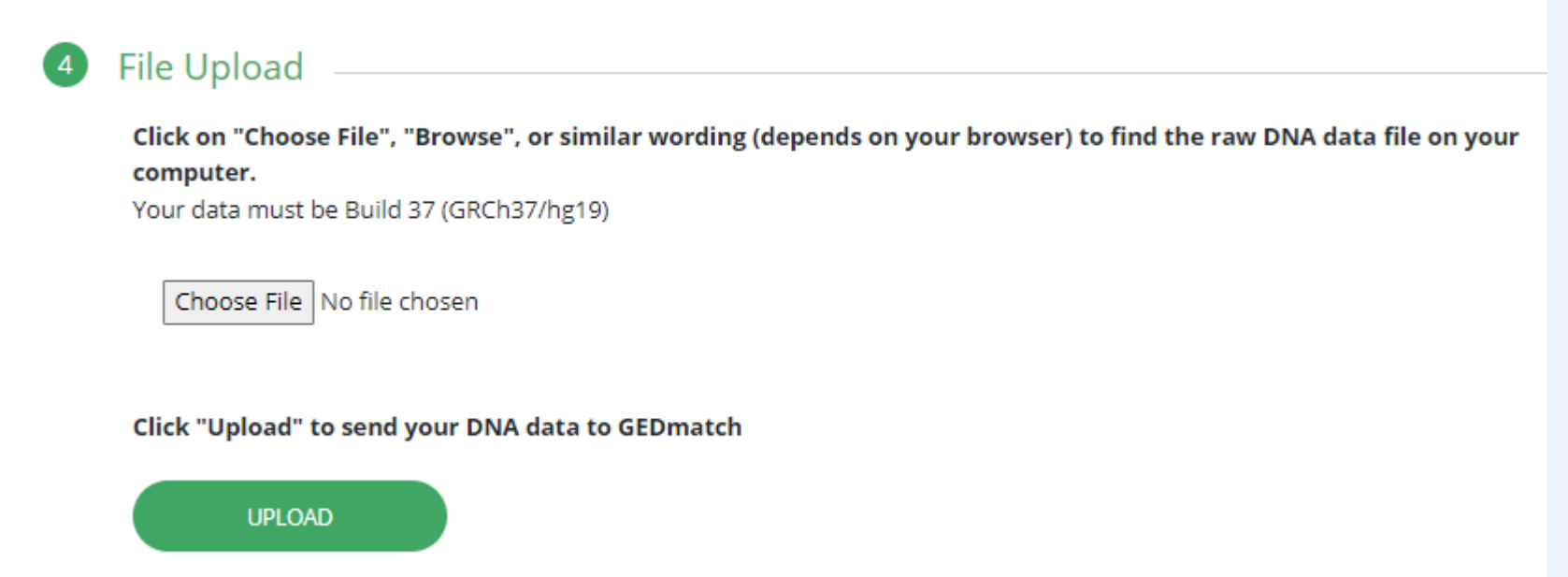

## GEDMatch Help for Downloading DNA

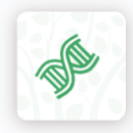

#### Download/Upload DNA Help

Overview Uploading to GEDmatch after Downloading Ancestry FTDNA 23andMe Living DNA MyHeritage WholeGenome

#### Uploading your DNA to GEDmatch after Downloading from your testing company

1. Log into GEDmatch

- 2. Click on "Generic uploads (23andMe, FTDNA, AncestryDNA and most others)"
- 3. Fill in the form with as much information as you have
- 4. Click on the Browse button at the bottom of the page
- 5. Find the title of the raw data you just downloaded from the testing company. Hint: look for the correct download date
- 6. Highlight the title then click on open at the bottom of the page where the title occurs. The title will now appear next to your GEDmatch browse button. 7. Click the upload button and wait until you see the word "Finish."

#### **Ancestry DNA Download**

1. Log into Ancestry.com 2. Click on DNA at the top of the page menu 3. Click on "Your results data summary" 4. Click on "Settings" 5. Click on "Download raw DNA data" 6. Enter password and click on "Confirm... 7. Follow instructions provided by Ancestry to complete the download

Once your raw data arrives, note the name and location of the dna file, do not touch it, follow the directions on the second tab. Family Tree DNA (FTDNA) DNA Download

1. Log into FTDNA 2. On the right panel labeled "Family Ancestry Autosomoal DNA" locate the "Data Download" button (first on middle row). 3. Click on "Data Download" 4. Click on "Build 37 Concatenated." (The other two options will not work) 5. Save the file.

Once your raw data arrives, note the name and location of the dna file, do not touch it, follow the directions on the second tab. 23andMe DNA Download

#### 1. Log into 23andMe

2. On the upper right side you should see your name, initials or picture, followed by a down arrow. Click on the down arrow 3. In the drop down menu click on "settings." 4. In the bottom section titled "23andMe Data" click on "View." 5. On the page that appears, in the "Raw Data" section, click on "Download Raw Data." 6. Click on "I understand limitations and risks" 7. Click on "Submit Request." It may take an hour or more for your DNA data to be sent to your email. 8. When you are notified by 23andMe that the data has been sent, open the email and click on "Download Raw Data." 9. Wait for for the download to complete.

Once your raw data arrives, note the name and location of the dna file, do not touch it, follow the directions on the second tab. MyHeritage DNA Download

1. Log into your account at MyHeritage 2. Click on "DNA" at the top of your MyHeritage home page 3. In the drop down menu that appears, click on "Manage DNA kits"

- Other good resources:
	- Ancestry [https://support.ancestry.com/s/](https://support.ancestry.com/s/article/Downloading-DNA-Data?language=en_US) article/Downloading-DNA-Data?language=en\_US
	- YourDNAGuide [https://www.yourdnaguide.com](https://www.yourdnaguide.com/download-ancestrydna) /download-ancestrydna
	- Know Your DNA [https://knowyourdna.com/how](https://knowyourdna.com/how-to-download-your-dna-data/)to-download-your-dna-data/
	- There are others, Google search will find them

## Wait while the DNA chromosome data are analyzed

Note: Please Wait for Progression Display

Make sure you wait for the next screen, and the progression display that shows as each chromosome is processed. this process takes several minutes. If you don't wait for it to finish, your data will not be usable. However, if you don't see any activity for more than 10 minutes, you have probably lost your connection and should restart the upload process.

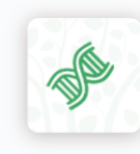

#### GEDmatch<sup>®</sup> Generic DNA file upload

Upload Time: 2022-Apr-05 00:03:08 UTC Software Ver: 2022-Mar-10 22:15:25 Email: mymesaweather@gmail.com Donor Name: Johnny Appleseed Your Browser: Mozilla/5.0 (Windows NT 10.0; Win64; x64) AppleWebKit/537.36 (KHTML, like Gecko) Chrome/99.0.4844.84 Safari/537.36

Your DNA data file will now be processed on the server. Processing milestones are listed below. You should see the word 'Finished' at the bottom of the page when processing is complete. If you leave this page before it is finished, your data may be lost. Processing normally takes less than a minute. If you see the word 'ERROR', then your file did not complete processing, and you will need to try your upload again. File size inside Zip: 18841299

Processing file...

File is from AncestryDNA.Com File is Build 37 format Processing Chromosomes... 25 Y., X , 22 ... 21 ... 20 ... 18 ... 17 .. 16 .. 15 ... 11 ... 11 .... 11 .... 10 ... 8 ... ... 3 .... 4 .... 2 ..... 1 .... 2 Kit Num: MN6213352

Assigned kit number: MN6213352 write this number down.

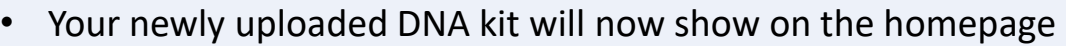

- All uploaded DNA kits have a kit ID
- Users can upload multiple DNA kits if they wish---each will have a unique kit ID
- It will take 24-48 hours for the kit to be fully available to be compared within the kit database
	- Some features will be available nearly immediately such as comparisons to individual kits and ethnicity estimates
- NOTE: I created this profile and uploaded a DNA kit solely for the purposes of this example
	- BOTH have since been deleted!

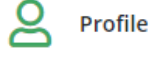

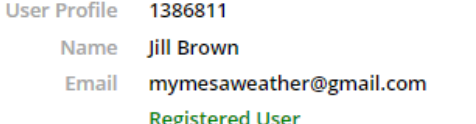

The number of online users is 86

#### **LEGEND**

(Status indicators shown to the right of each kit below)

- $\checkmark$  Kit has completed all processing and has good status
- C | Click on pencil if you wish to EDIT or DELETE kit profile
- 2 Likely duplicate may need to be deleted
- R | Kit has completed all processing and has good status
- ? Unknown Status

Click on blue kit number to go directly to one-to-many results

#### Your DNA Resources

MN6213352 y mall Johnny Appleseed

You have not uploaded any GEDCOM (family tree) resources. Click here to upload a GEDCOM.

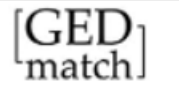

#### **Welcome Ken Waters**

Start your incredible DNA journey from here!

New user? Watch "How To Use GEDmatch" GED match and Law Enforcement Matching

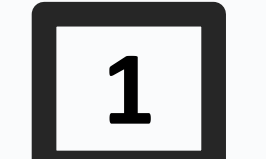

**New Tool & New Integration** 

Message of the DayWe have launched a standalone Relationship Probability Calculator in our Free tools and integrated with mitoYDNA in the new GED match design.

To learn more about these new features, read about our latest release notes here.

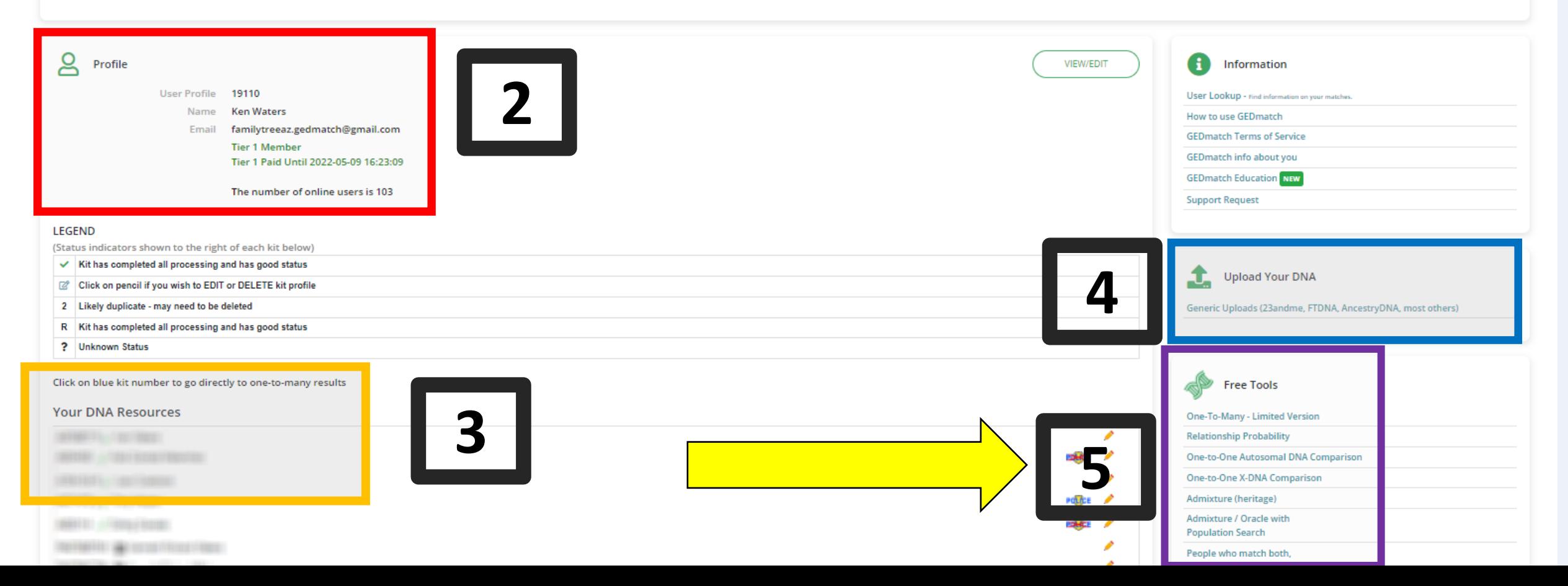

### Free Tools!

- This is the menu you want to become familiar with for the primary tools
- For this talk we will only be discussing 4 of these

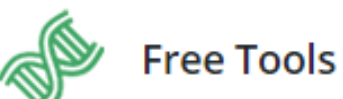

One-To-Many - Limited Version

**Relationship Probability** 

One-to-One Autosomal DNA Comparison

One-to-One X-DNA Comparison

Admixture (heritage)

**Admixture / Oracle with Population Search** 

People who match both, or 1 of 2 kits

**DNA File Diagnostic Utility** 

Analyze DNA file upload for potential problems.

Are your parents related?

**3-D Chromosome Browser** 

**Archaic DNA Matches** 

**Ancestor Projects** 

### One-to-Many

- Enter one kit #
- …or, you can simply click on the kit # from your DNA kit list if it's one of your own kits
- Recommend accepting all the defaults
	- EXCEPT: maybe the limit as you might want to see more than 50 matches

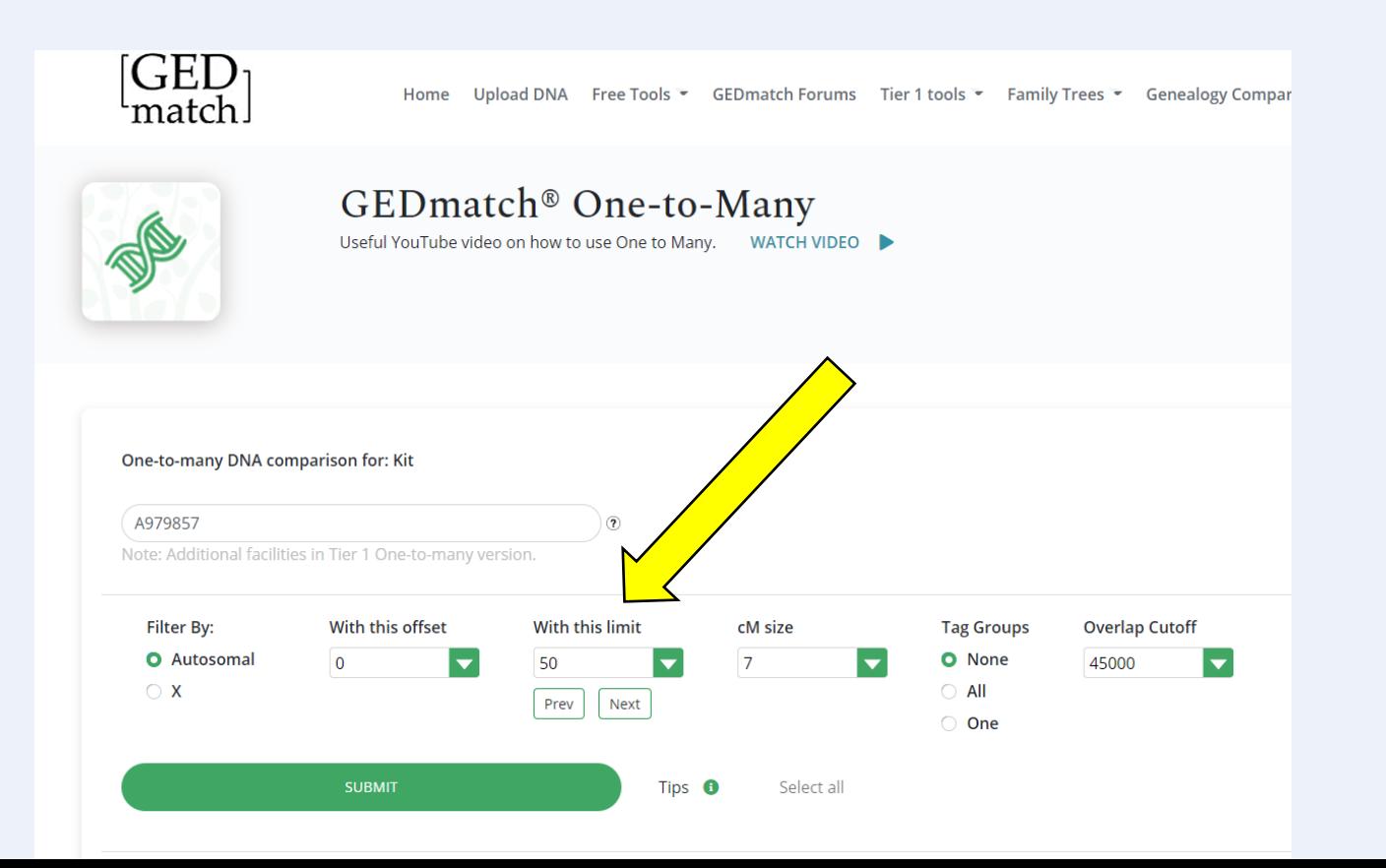

### One-to-Many

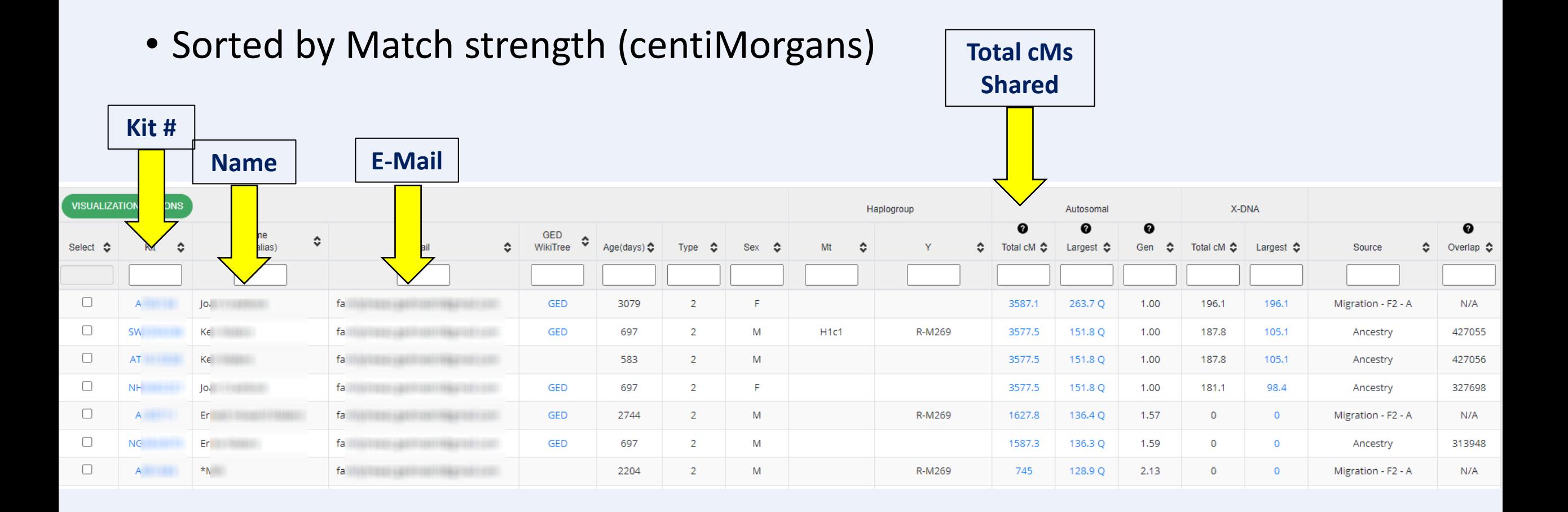

- Need two kit #s to be able to use
	- Can get the numbers from the one-to-many  $list -or -$
	- …if someone shares a kit # with you to use to compare
	- Recommend using all the defaults although if you do not want the chromosome segments you can select "Position Only"

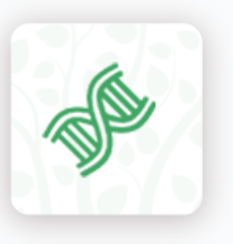

#### GEDmatch<sup>®</sup> One-to-one

Useful YouTube video on using the One to One DNA compa

This utility allows you to make detailed comparisons between Autosomal DNA kits. Results m

Kit Number 1:

#### Kit Number 2:

81811344

Show graphic bar/numeric positions for each Chromosome?

- **O** Graphics and Positions
- **Position Only**  $\circ$
- Graphic Only

Show graphic bar/numeric positions for each Chromosome?

- **Graphics and Positions** О
- Position Only
- **Graphic Only**

- Each of the 22 autosomal chromosomes will be displayed
- Blue segment indicates HIR (half identical region)

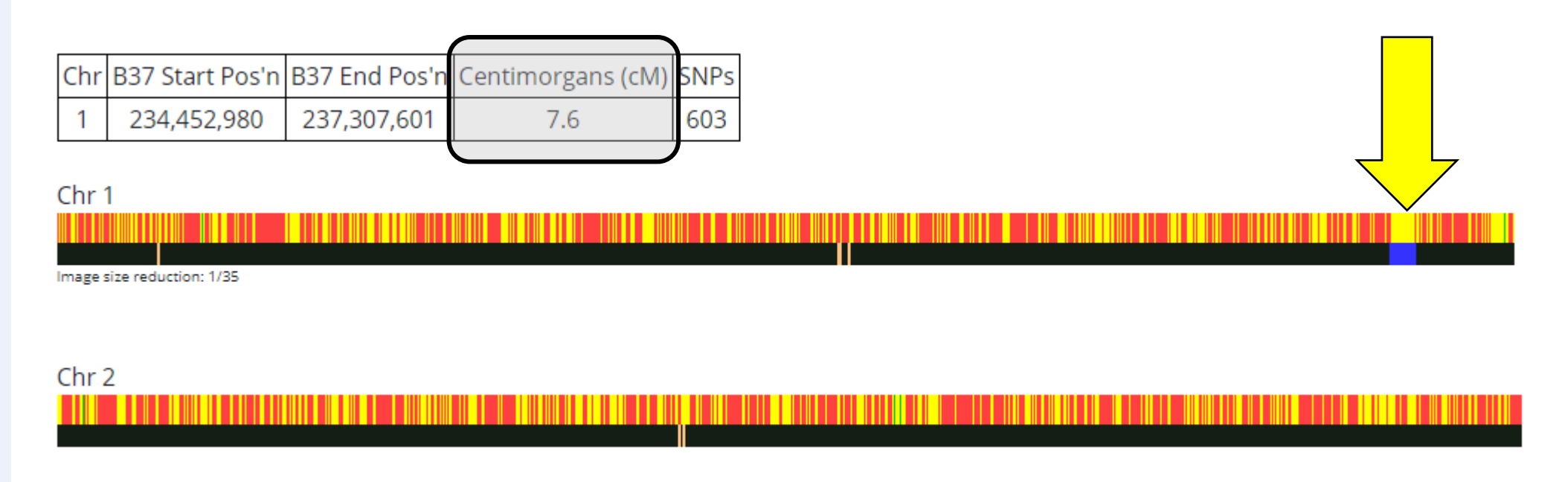

• An example of a parent-child match – entire chromosome highlighted

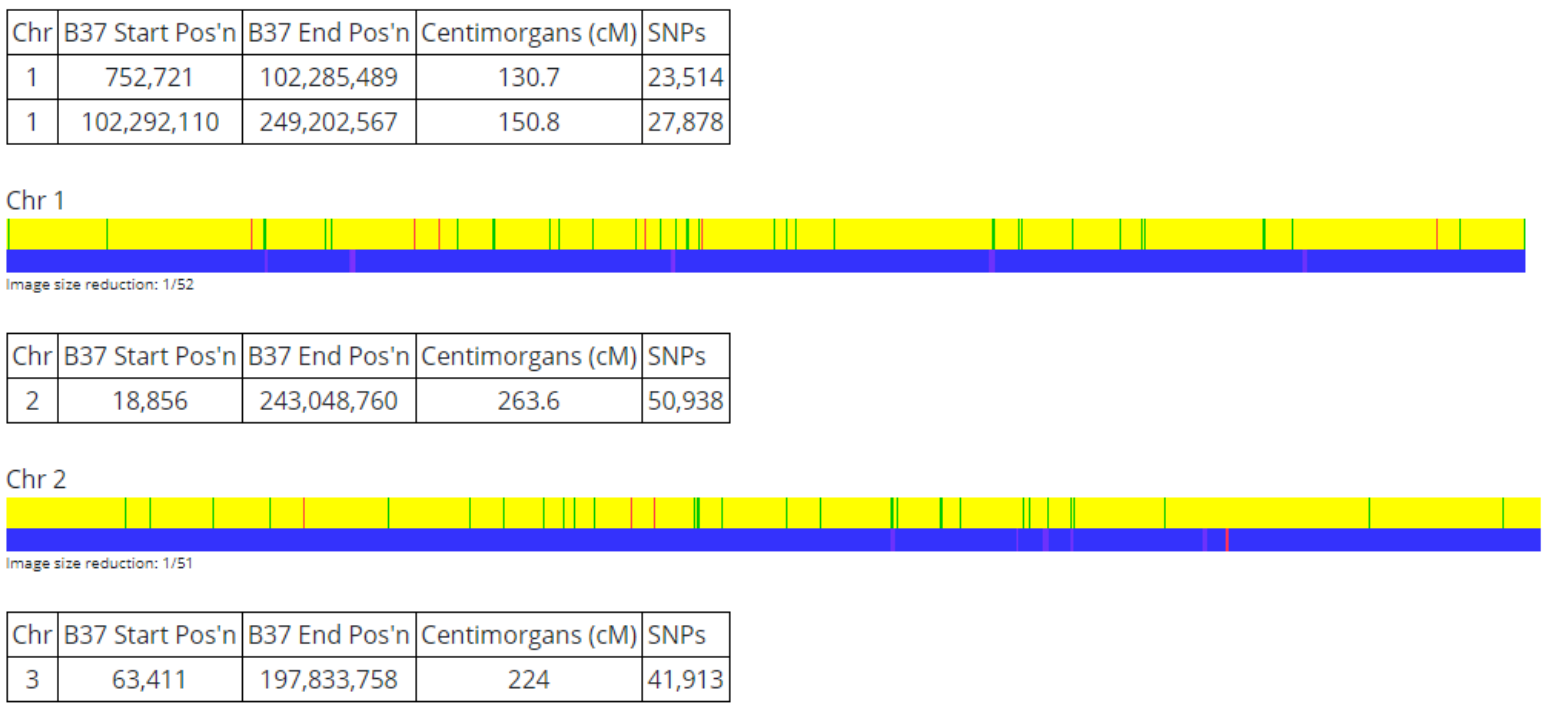

• An example of a uncle-nephew pair

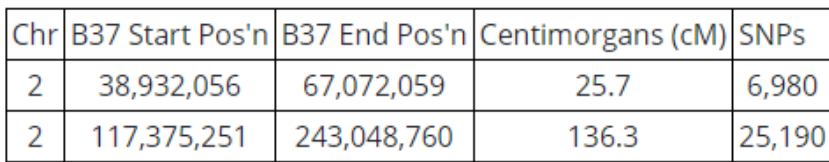

Chr<sub>2</sub>

Image size reduction: 1/51

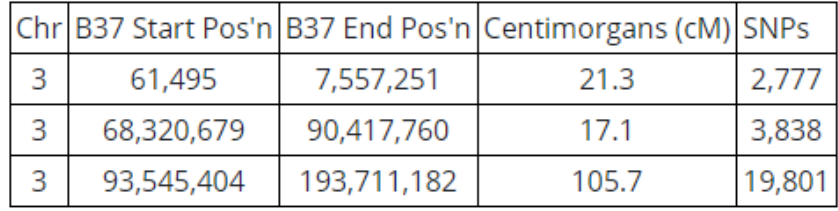

Chr<sub>3</sub>

Image size reduction: 1/42

## Admixture (ethnicity)

• Select from Free Tools

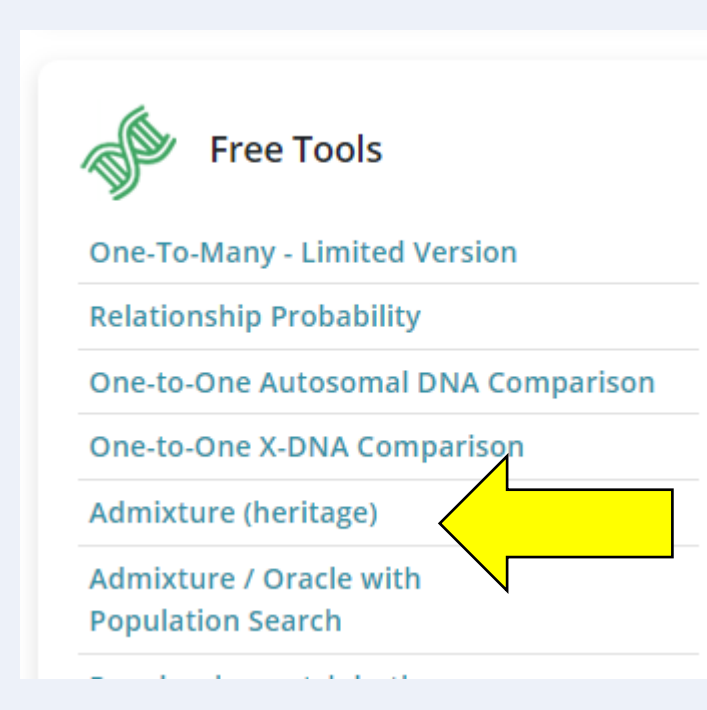

## Admixture (ethnicity)

#### • Select from Free Tools

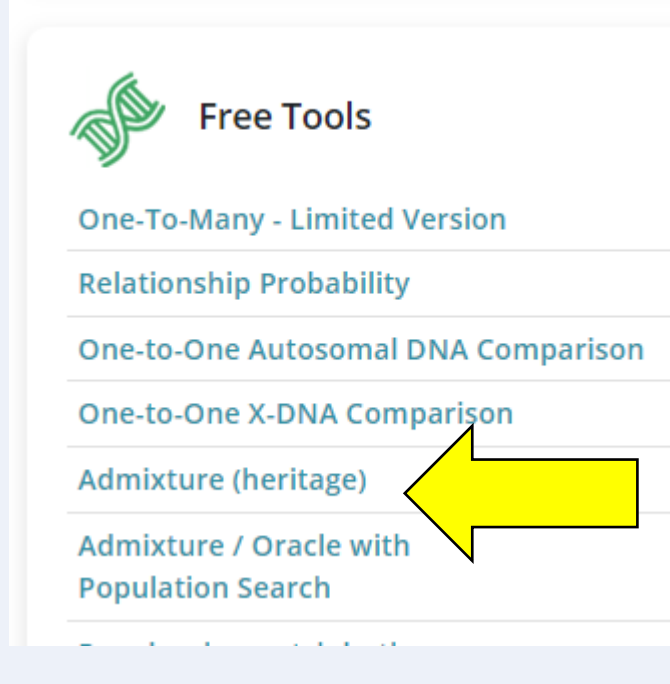

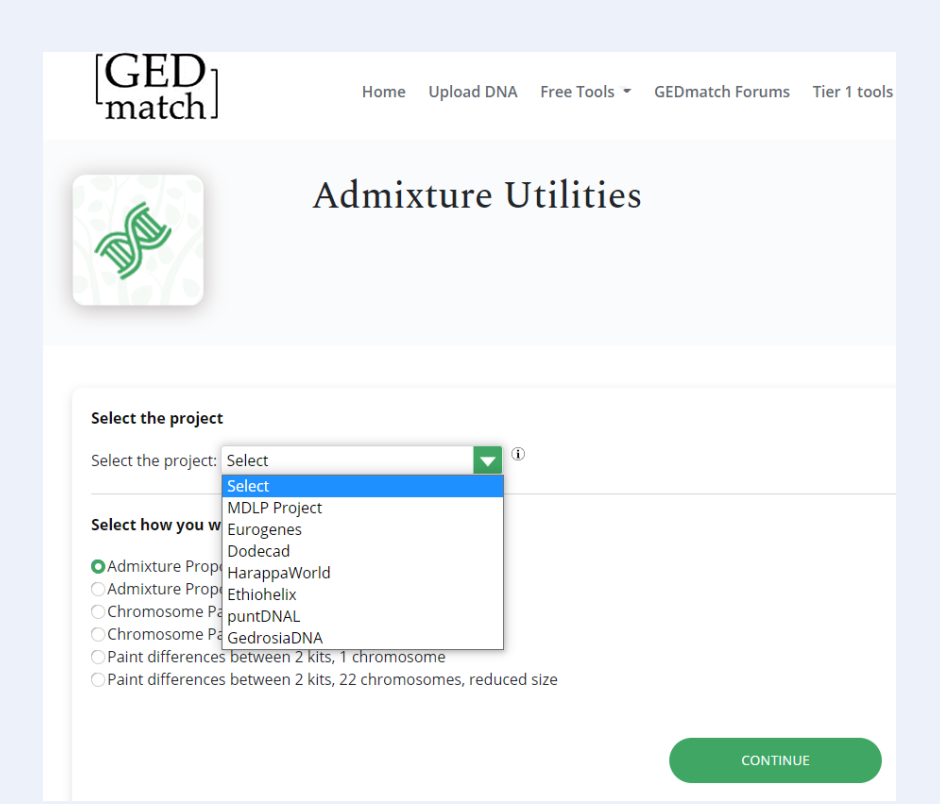

## Admixture (ethnicity)

- **MANY** combinations possible with different ethnicity tests and sample sets
- Just one example here:
	- My kit
	- Using Eurogenes-36

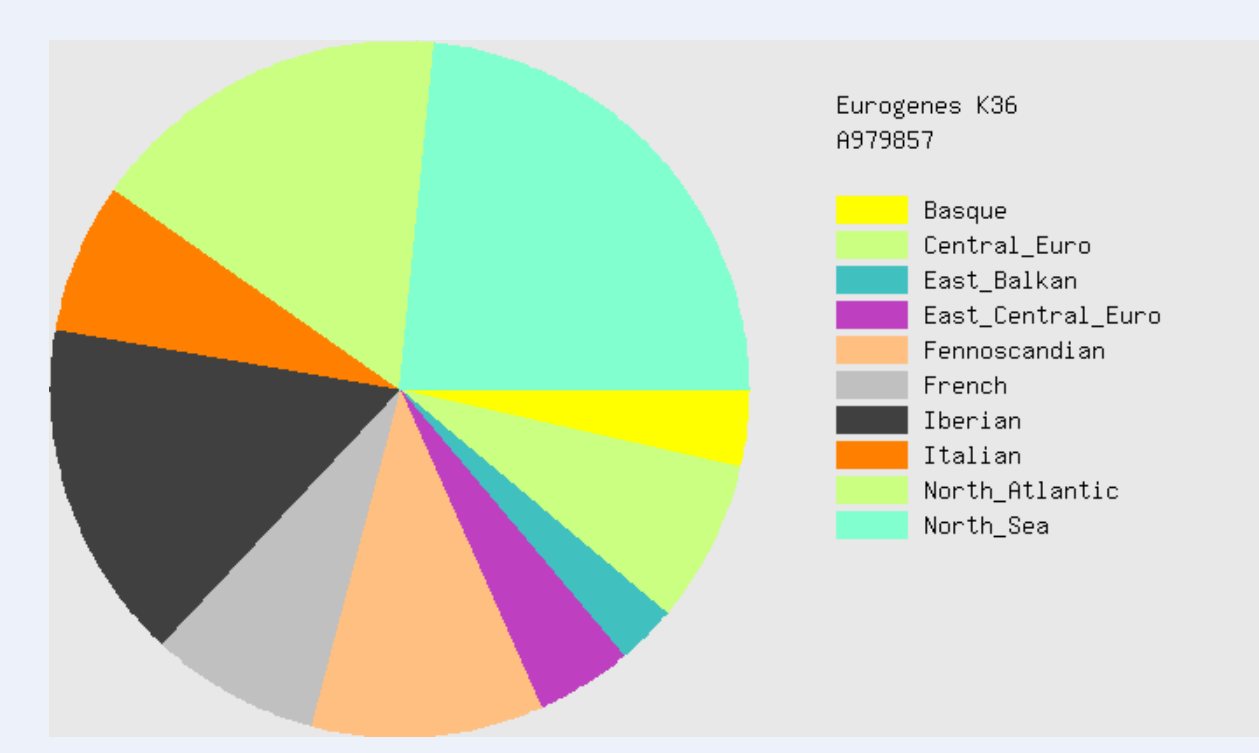

### Are Your Parents Related?

- Checks for "consanguinuity"
	- Common for endogamous populations

Autozygosity occurs when two chromosomal segments that are identical from a common ancestor are inherited from each parent. This occurs at high rates in the offspring of mates who are closely related (inbreeding), but also occurs at lower levels among the offspring of distantly related mates. Apr 12, 2012

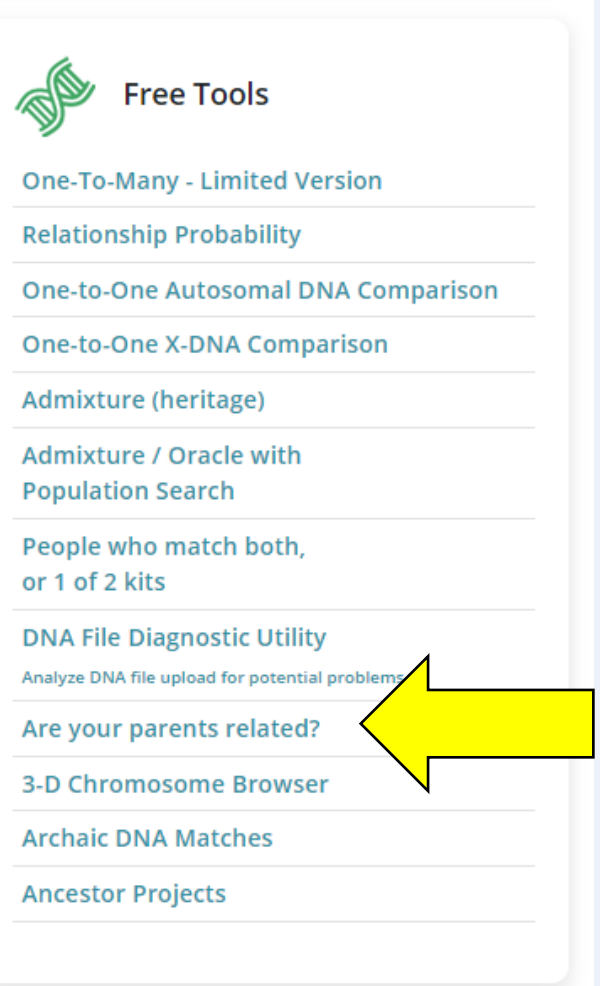

More on this: https://blog.kittycooper.com/2018/07/when-the-dna-says-your-parents-are-related/

### Are Your Parents Related?

• Enter a single kit #

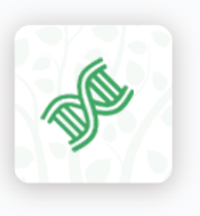

#### Are Your Parents Related?

Since you inherit half of your DNA from each of your parents, it stands to reason that large blocks of SNPs where k block from the same ancestor. These are called 'Runs of Homozygosity' (ROH). There are other utilities available th determining how closely related your parents might be.

Enter your kit number below, and click on 'Submit'.

Kit number of child:

Show graphic bar/numeric positions for each Chromosome?

**O** Graphics and Positions

O Position Only

### Are Your Parents Related?

- Example of a positive result
- This is a 2<sup>nd</sup> cousin once removed to me with 100% ancestry from the Portuguese Azores Islands
- Same identical segment on one chromosome that's identical, i.e., same from both parents

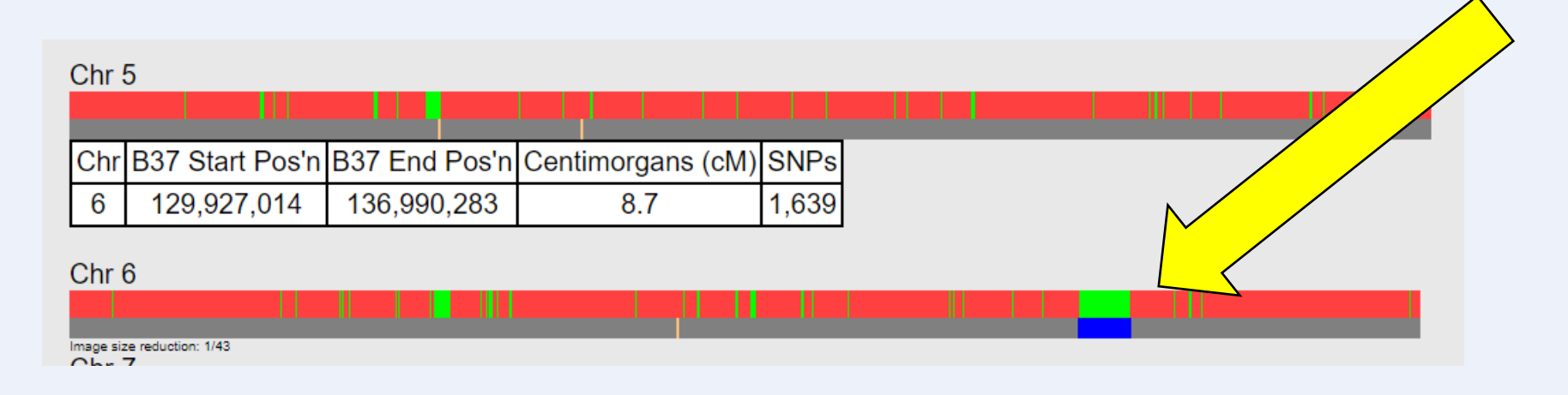

### One other thing to mention

- GEDMatch does have the capability to store trees
- They are in the standard "GEDCOM" format that can be exported from Ancestry trees, FamilyTreeMaker, RootsMagic, etc.

Your Family Trees (Also known as GEDComs) below:

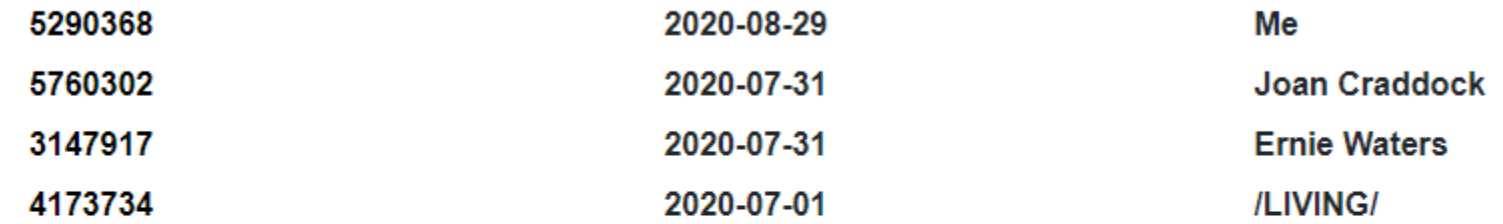

Click on the GEDCOM number above to go to the individual detail page for the point person. To change the point person, or to create a link between a DNA kit and a person in your GEDcom: Go to their individual detail page in the online tree and at the bottom of that page there is a box for linking a DNA kit to that GEDCOM, or for changing the point person.

Click HERE to manage GEDCOM resources.

### GEDCOMs

- These can be accessed from matches in the one-to-many lists:
	- GEDMatch's display of trees is very rudimentary

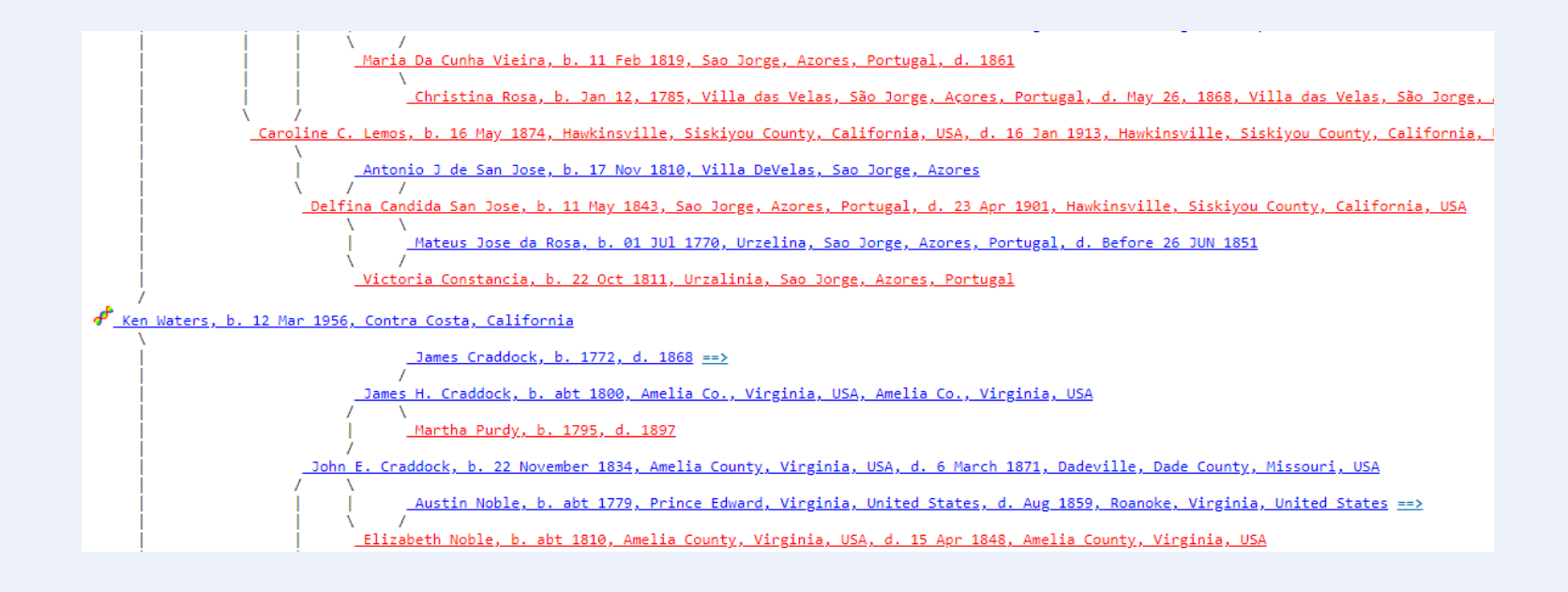

## There's More.... MUCH More

- Many more tools of interest that can be tried beyond the four highlighted here
- Many of these require a "Tier 1" membership
	- This currently costs \$15 for one month's use
	- Can be set to autopay every month or can be used as needed, one month at a time

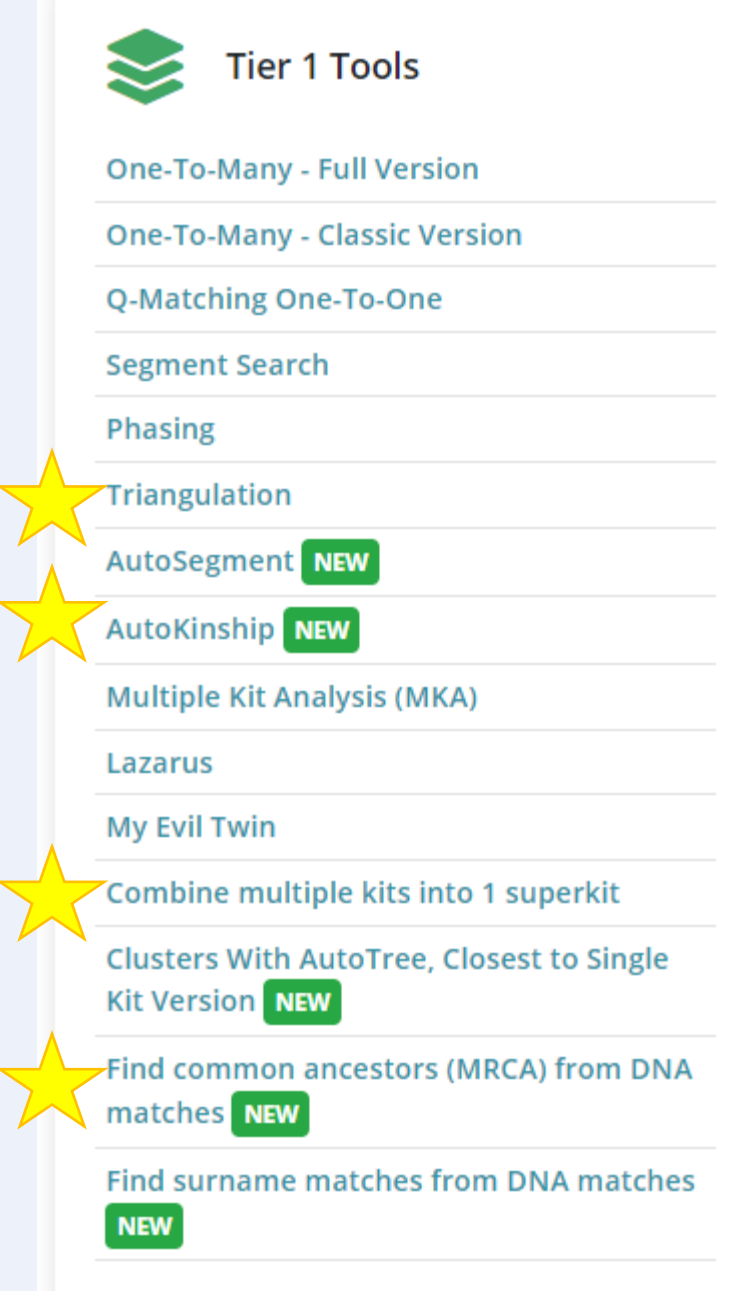

## 3 Options to subscribe to Tier 1

#### Pay-As-You-Go Tier 1 Access

Get access to Tier 1 tools when you need them, for how long you need them. You will be charged a one-time fee for the number of months you choose.

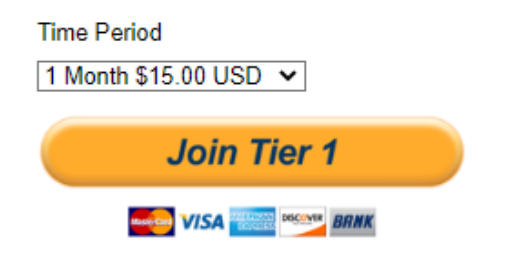

#### **Auto-Renewal Tier 1 Access**

Get access to Tier 1 tools every month, and save \$ when paying for a year! You will be automatically charged monthly or yearly for these options.

Monthly Recurring - \$10 / month

**Monthly Auto-Renewal MARGINAL VISA WASHINGTON BRINK** 

Yearly Recurring - \$100 / year

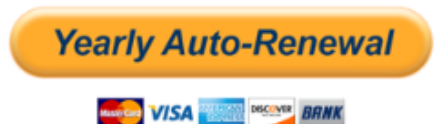

### Quote of the Day

"DNA doesn't lie. But it sure can be misinterpreted."

– Ken Waters

## Upcoming Classes/Presentations

**Mon, Dec 5, 7 pm (Private Group—contact Ken for information)** Topic: DNAPainter

#### **Sat, Dec 10, 1 pm – 2 pm**

Title: A Unified Process for Working with Ancestry DNA Matches

Description: We will discuss a useful methodology for working your DNA matches starting with the basics and then digging deeper into ways to improve your Ancestry DNA efforts. This will include using Tag Groups, shared matches, and identifying those matches in order to add to your family tree.

#### **Sat, Jan 14, 2 pm**

#### Topic: Identifying Your DNA Matches

Description: One of the primary steps in working with your DNA match list is identifying the matches so that you can work them into your family tree. Sometimes it's easy or you can communicate with the match. But, more often, that is not the case and so a series of steps may be required in order to identify them

#### **Wed, Feb 1, 7 pm (Private Group—contact Ken for information)**

Topic: Working with DNA Matches

All library classes (highlighted blue) are free to attend and require no registration. Classes are held at the Red Mountain Mesa Public Library at 635 N Power Rd in Mesa (unless otherwise noted above).

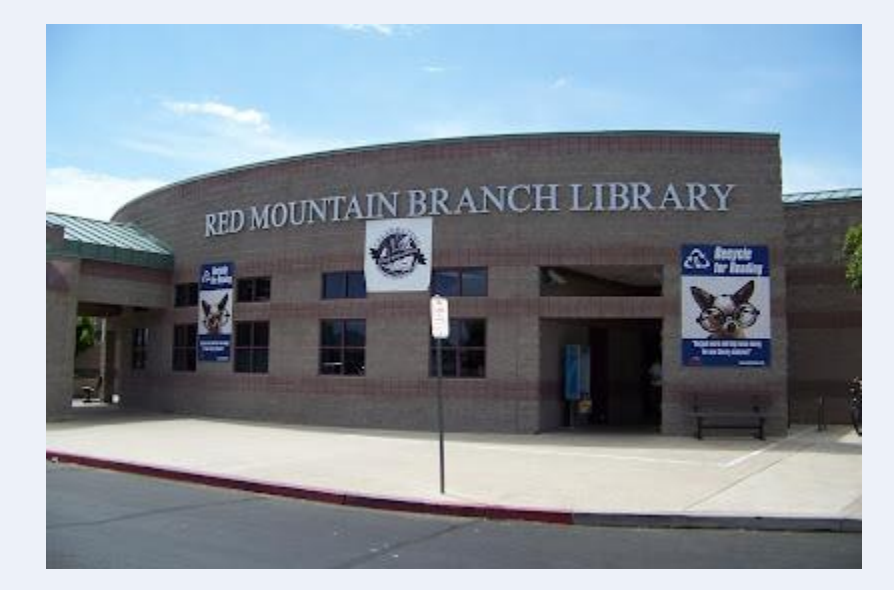

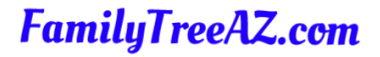

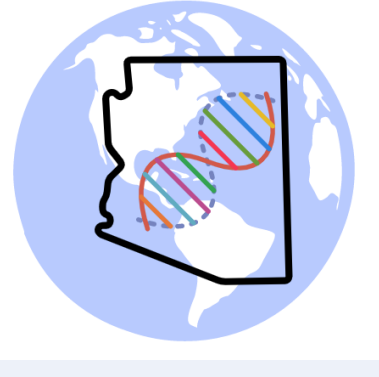

Presentations: <http://familytreeaz.com/Presentations>

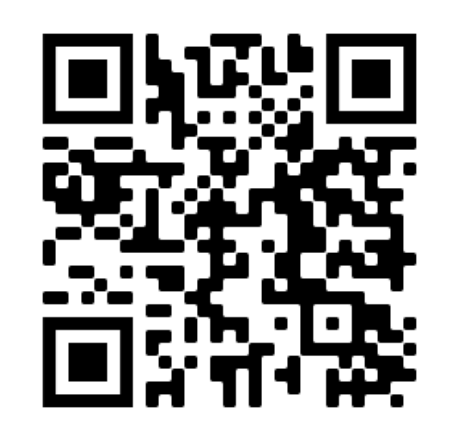

#### Contact:

Ken Waters

E-Mail: **satwatcher.gen@gmail.com**

Blog: familytreeaz.com

Twitter: @familytreeaz

Google Voice Phone: (480) 331-5889

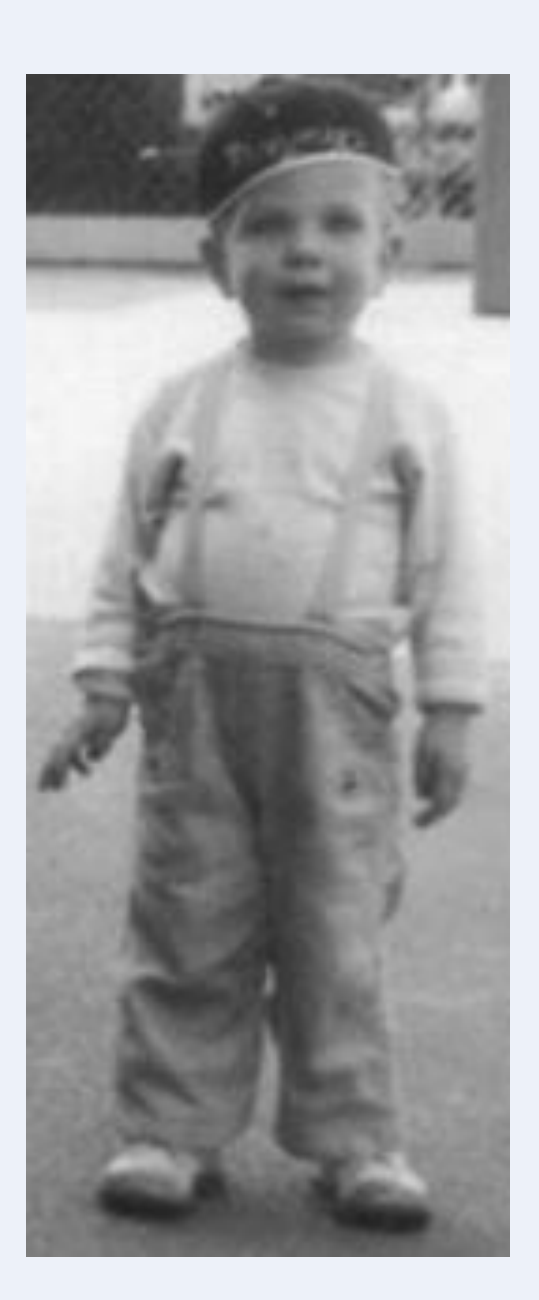